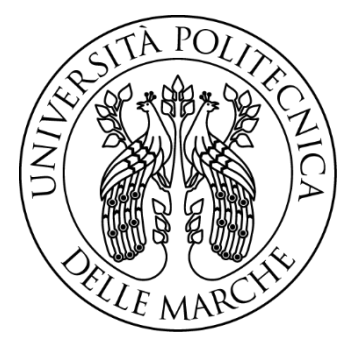

Università Politecnica delle Marche Facoltà di Ingegneria Corso di Laurea Triennale in Ingegneria Gestionale

## UNIVERSITA' POLITECNICA DELLE MARCHE FACOLTA' DI INGEGNERIA

# **Studio tramite simulazione dell'automazione di una linea di produzione mandrini per macchine utensili**

# Simulation study of the automation of an assembly line of electrospindles for machine tools

Relatore: **Prof. Massimo Callegari**

Correlatore: **Ing. Cecilia Scoccia Tutor Aziendale Francesco Amadori**

Tesi di Laurea: **Maria Vittoria Brescini**

A.A. 2019/2020

## **INDICE**

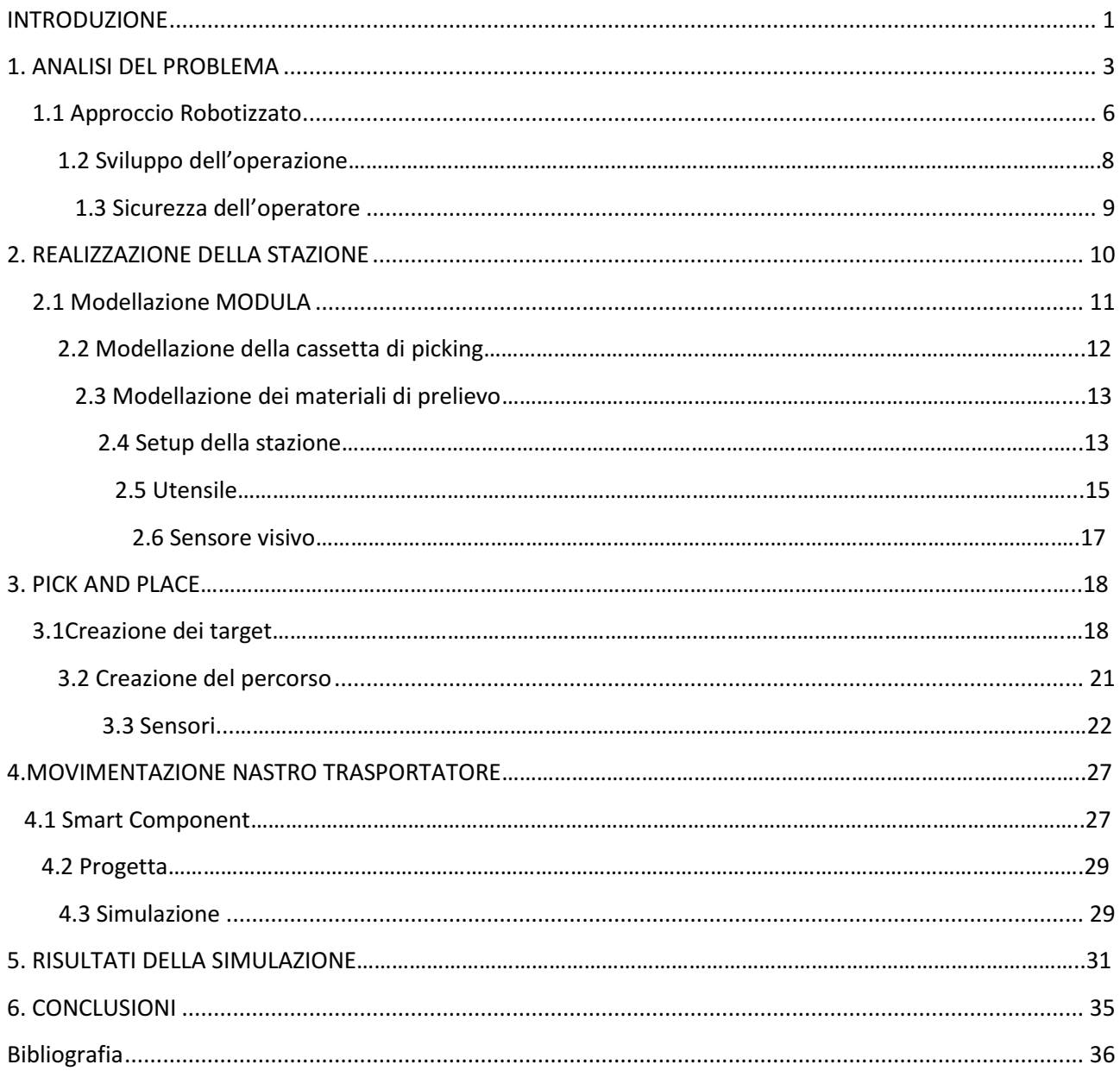

## **RINGRAZIAMENTI**

Ringrazio la mia famiglia, per il sostegno e la forza che mi hanno sempre dato, senza la quale nulla sarebbe stato possibile.

Ai miei nonni che mi hanno sempre dato l'incoraggiamento necessario per andare avanti.

Ci tengo a dire grazie anche alle amiche di una vita che mi hanno supportato e sopportato quando più ne avevo bisogno.

Ringrazio i miei amici dell'università che mi hanno accompagnato lungo tutto il percorso e con i quali ho condiviso molto e creato dei bellissimi rapporti.

Ed infine ringrazio il Professore Massimo Callegari e l'Ingegnere Cecilia Scoccia per avermi permesso di portare avanti questo progetto in collaborazione con il Tutor Aziendale Francesco Amadori.

### <span id="page-3-0"></span>**INTRODUZIONE**

Questa tesi nasce dall'indagine interna dell'azienda HSD S.p.a. e si pone come obiettivo quello di valutare il miglioramento che si può ottenere tramite l'approccio dell'automazione utilizzando il software Robot Studio della ABB.

HSD SpA è una delle tre divisioni del gruppo Biesse, fondato a Pesaro nel 1969, nata nel 1992 per volere del fondatore della Biesse. Si tratta di un'azienda giovane e dinamica localizzata nel cuore del distretto pesarese del mobile, un'area da sempre, anche caratterizzata da aziende meccaniche di eccellenza mondiale che hanno diversificato nel tempo le proprie attività in diverse direzioni. La passione per la meccanica unita al forte orientamento alla soddisfazione della clientela hanno reso HSD un'azienda florida e leader nel mondo nella produzione di elettromandrini, teste a 5 assi, rinvii angolari e unità di foratura CNC per la lavorazione di legno, alluminio, marmo, vetro e PVC, con una solida esperienza nei componenti elettronici che oggi si fondono con quelli meccanici, dando così vita all'azienda "Meccatronica".

Robot Studio è un software della ABB che permette di realizzare simulazioni particolarmente realistiche di stazioni robotizzate lavorando su un PC, in modo da non causare rallentamenti o interruzioni della linea di produzione. La programmazione fuori linea risulta, il modo ottimale per valutare e massimizzare il ritorno sull'investimento in quanto le simulazioni, possono essere preparate con anticipo aumentando la produttività complessiva.

Lo sviluppo del progetto è cominciato analizzando, la linea L4 che era stata precedentemente migliorata e adattata alla sola produzione della testa AS38550033. L' implementazione fu realizzata basandosi sulla filosofia del JIT (Just In Time), che ha come fondamenta il pensiero KAIZEN dove KAI sta per miglioramento, cambiamento continuo; e ZEN sta per buono, migliore. Dunque l'utilizzo di tale dottrina permette di ottenere un miglioramento continuo, il Just In Time si appoggia su quattro pilastri fondamentali che sono:

- 1. FLUSSO TESO: consiste nel concatenamento di operazioni
- 2. PULL: strategia applicata dal cliente
- 3. CADENZA: mi permette di definire un Tac-Time, ogni quanto far uscire un pezzo dalla linea
- 4. ZERO ERRORI: politica che permette di ridurre a zero gli errori e eliminarli alla radice.

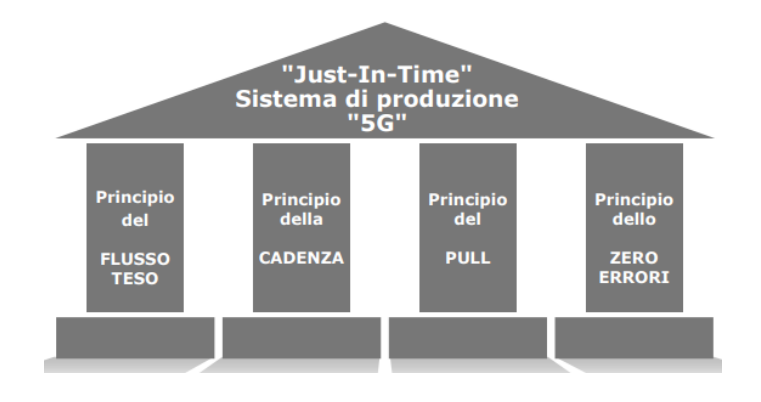

Per ottenere il risultato finale sono stati eliminati i 7 muda:

- 1. Sovrapproduzione
- 2. Giacenze
- 3. Spazio
- 4. Trasporto
- 5. Mobilizzazione (persone)
- 6. Tempo di attesa
- 7. Rielaborazione

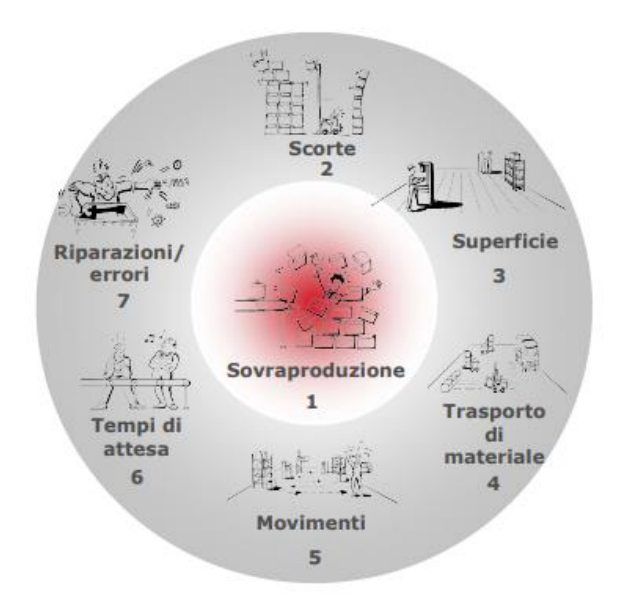

Giungendo così al Layout finale della Linea 4 specifica per la testa AS38550033, risultato per me il punto di partenza da cui sviluppare il mio progetto. Per capire quali tra le diverse operazioni potesse recare più beneficio dall'automatizzazione ho analizzato per prima le attività che impiegavano più tempo ad essere realizzate e poi come ulteriore scrematura ho esaminato quelle più stancati e ripetitive per l'uomo.

Arrivando così ad optare per l'operazione di preparazione della cassetta di picking che consiste nel prelievo, da parte dell'operatore, degli item riportati nella O.d.L. e contenuti nel magazzino verticale (MODULA), per poi essere inseriti nel picking. Tale attività può essere considerata l'inizio della linea di produzione in quanto il picking, contiene al proprio interno tutto il necessario per realizzare il prodotto finito. Questa operazione è risultata fin da subito ottimale per l'implementazione in quanto il rapporto C/B è tale per cui, inserendo un singolo Robot è possibile velocizzare l'attività di estrazione e diminuire al tempo stesso lo sforzo dell'operatore, a causa del prelievo di item fino a 12 kg. Con l'analisi e il prelievo di dati tecnici inerenti a superficie disponibile e movimentazione, per l'implementazione è stato scelto IRB 2600-12/1.85.

### **1. ANALISI DEL PROBLEMA**

Con l'analisi della linea L4 migliorata, ho avuto la possibilità di esaminare le diverse operazioni che intervengono sulla lavorazione della testa AS38550033. Le principali attività sono:

- 1- Prelievo da magazzino verticale (MODULA)
- 2- Pre-montaggio gruppo lama
- 3- Pre-montaggio pneumatico
- 4- Montaggio cuscinetti
- 5- Chiusura e prova motore
- 6- Montaggio penumatico
- 7- Squadratura, rodaggio, CQF e pre-delivery

Per ognuna delle operazioni ho analizzato i rilievi, dove sono riportate tutte le micro-attività con i relativi tempi. Ciò mi ha permesso di individuare le lavorazioni caratterizzate da un tempo standard elevato, da notevoli tempi morti e soprattutto di capire quali fossero migliorabili tramite automatizzazione. Dopo un'attenta analisi sono giunta alla conclusione che l'attività, la quale poteva riscuotere maggiori benefici da tele modifica, è il prelievo da magazzino verticale (MODULA).

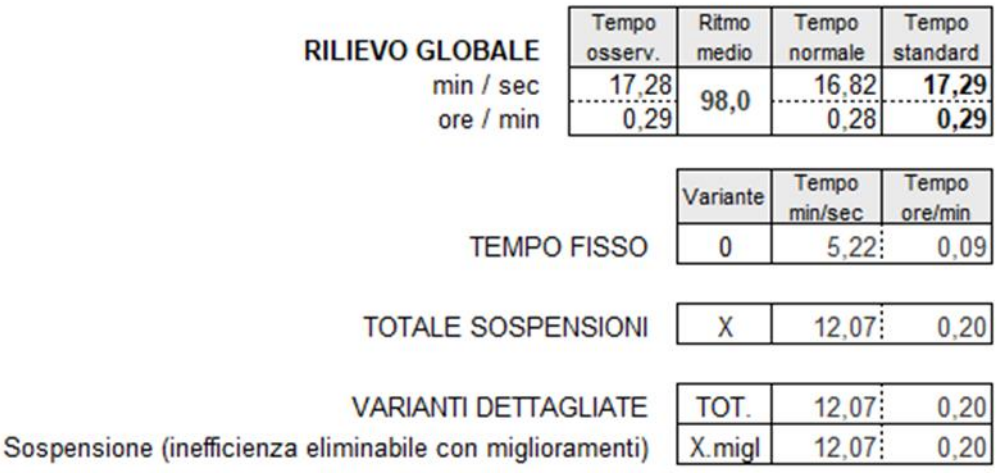

Nel rilievo globale è riportato il tempo totale di osservazione, ossia il tempo impiegato per il prelievo dei dati; con ritmo medio si intende il ritmo con cui l'operatore ha lavorato durante l'osservazione ed è una media pesata su ciascuna micro-attività. Ed infine abbiamo il tempo standard dato dalla media tra tempo di osservazione e tempo normale.

Nelle tabelle sottostanti sono invece riportati: il tempo fisso, ossia quello che non può essere migliorato e che dunque non è coinvolto nell'implementazione; poi il tempo varianti dettagliate ossia quello che può subire un miglioramento legato all' inserimento dell'automatizzazione all'interno del processo.

L'operazione di preparazione della cassetta di picking consiste come prima cosa nel lancio dell'Ordine di Lavoro da parte dell'operatore: tale attività risulta di fondamentale importanza in quanto permette al magazzino verticale (MODULA) di far arrivare in ordine le parti da prelevare. MODULA è il magazzino automatico verticale ideato per ottimizzare la gestione del magazzino e dell'intralogistica aziendale, permette di risparmiare fino al 90% dello spazio e il suo funzionamento completamente automatico riduce le possibilità di infortunio. In base a come è organizzato l'O.d.L. si movimenteranno i ripiani di MODULA e l'operatore potrà così prelevare le varie componenti e posizionarle all'interno della cassetta di picking. Alla fine dell'estrazione verrà compilata una checklist in cui verranno segnati tutti i codici prelevati. Una volta conclusa l'operazione lo stesso operatore si occupa di preparare l'assieme testa più coperchio per la linea, con le relative attrezzature.

La preparazione della cassetta di picking è un'attività ripetitiva che per la testa AS38550033 necessita del prelievo totale di 138 item, e di componenti con un peso inferiore a 12kg. Perciò è importante trovare un modo per rendere tutto meno ripetitivo, stancante e aumentare così la produttività legata alla monotonia dell'attività. Le parti da prelevare, per fornire agli operai in linea di realizzare la testa AS38550033 sono riportate nella Distinta:

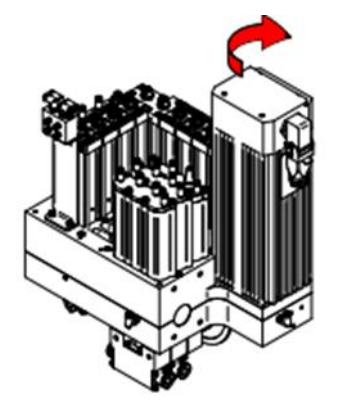

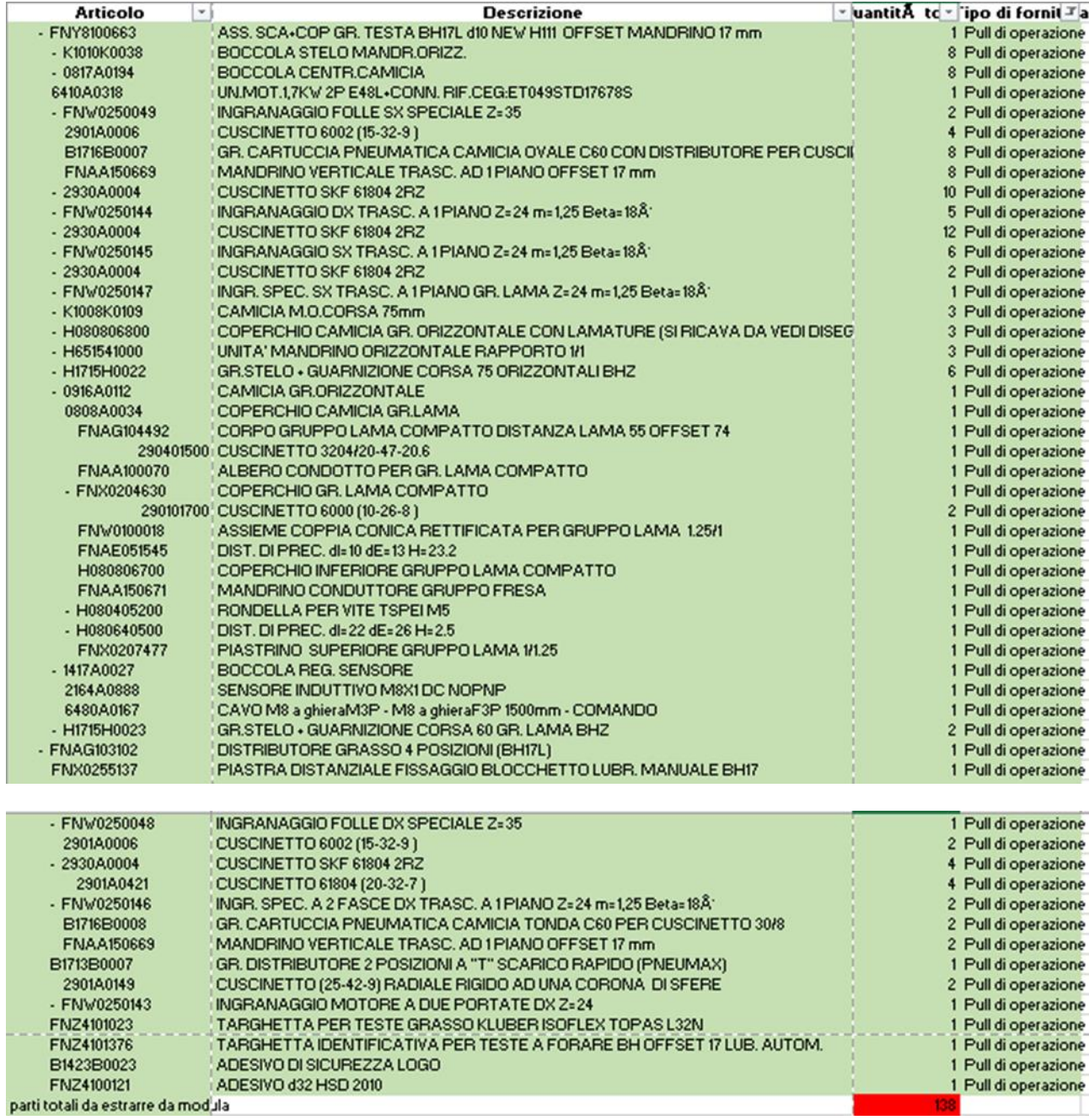

### **1.1 Approccio robotizzato**

Analizzato il problema e compreso quali sono le migliorie da apportare all'operazione di preparazione della cassetta di picking, ho potuto studiare come sviluppare il progetto sul software Robot Studio della ABB. Che mi permette di realizzare una cella robotizzata, senza bloccare la linea di produzione e dunque di valutare se tale possibilità di miglioramento è valida o meno senza causare ritardi alla produzione.

Per prima cosa ho dovuto analizzare quale Robot potesse adattarsi meglio alle caratteristiche richieste per migliorare l'operazione, ossia:

1. Carichi inferiori a 12 kg

2. Luce interna di estrazione del MODULA pari a 3 m e distanza del magazzino verticale al punto di posizionamento nella cassetta pari a 65 cm

Dunque il tipo di Robot deve poter alzare carichi inferiori a 12kg, avere uno sbraccio di 1.85 m ed essere adatto alla movimentazione delle parti. Basandomi su queste caratteristiche ho valutato diverse opzioni, la prima riguardava l'utilizzo di un Robot collaborativo questa idea non è risultata ottimale in quanto questo genere di robot, dovendo stare a contatto con l'uomo, lavora a basse velocità ed ha un costo elevato. La seconda opzione si è basata principalmente sul tipo di lavoro che avrebbe dovuto svolgere, ossia la movimentazione di materiali, giungendo così alla scelta del IRB 2600.

Questo robot ha tre diversi modelli che si distinguono per sbraccio e capacità di carico, le caratteristiche comuni che riguardano le diverse tipologie sono le attività per cui sono realizzati, ossia asservimento macchine, movimentazione dei materiali e saldature ad arco. Possono essere montati a pavimento, inclinato, a parete, rovesciato o a scaffale. Contribuiscono così a ridurre l'ingombro a terra e a poter realizzare celle creative. Il robot è dotato di controller IRC5 e di software di controllo del robot, Robotware. Il software Robotware supporta tutti gli aspetti del sistema robotico, quali il controllo dello spostamento, lo sviluppo e l'esecuzione di programmi applicativi. RobotStudio consente inoltre di lavorare con il controller IRC5 fisico reale, che viene semplicemente indicato come controller reale. Quando RobotStudio viene utilizzato con controller reali, viene indicato come in modalità online. Quando funziona senza essere connesso ad un controller reale, oppure se connesso ad un controller virtuale, RobotStudio è in modalità offline.

I tre modelli di IRB 2600 sono:

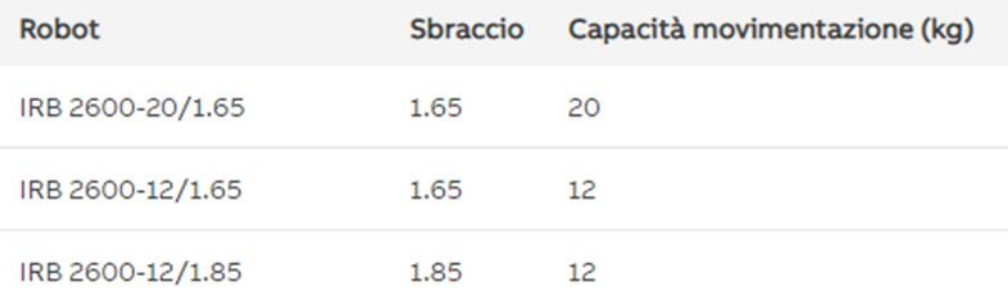

Ognuno di questi modelli è caratterizzato da differenti performance per quanto riguarda la ripetibilità che è la misura della sua precisione nel riposizionarsi in un punto precedentemente raggiunto.

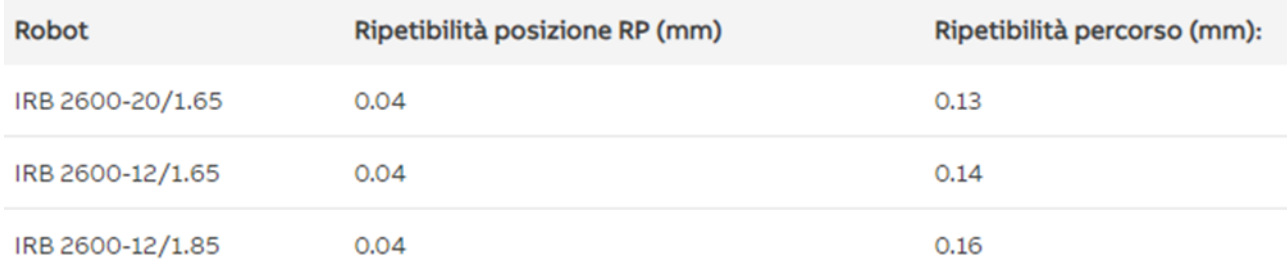

Basandomi sui carichi da prelevare che sono inferiori a 12kg e i punti più distanti che il mio robot deve raggiungere, ossia estremità del modula e cassetta del picking, che distano tra loro 3,65 m; ho scelto IRB 2600-12/1.85 che si adatta alla perfezione alle dimensioni e ai carichi dell'operazione.

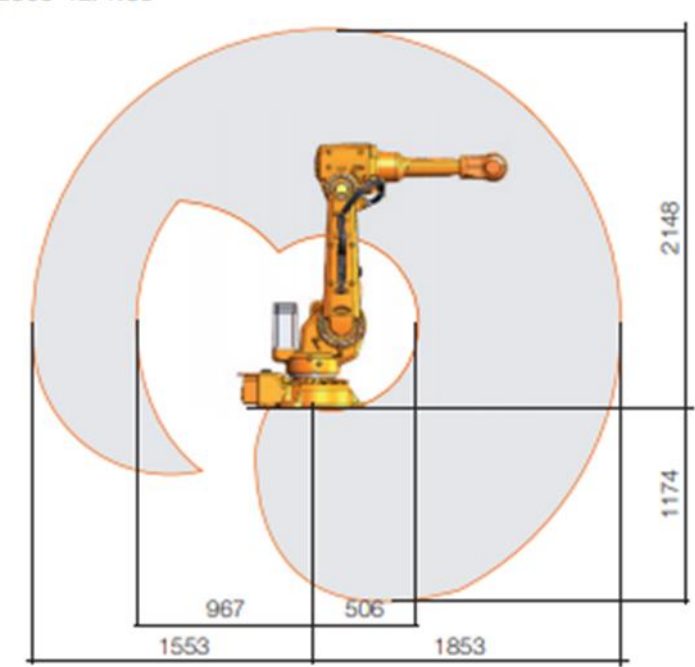

IRB 2600-12/1.85

### **1.2 Sviluppo operazione**

Sostituendo l'intervento umano con un IRB 2600-12/1.85 per la movimentazione, l'operazione verrà organizzata in maniera differente con l'obiettivo di eliminare i tempi morti e alleggerire il lavoro all'operatore, che rimarrà sempre presente.

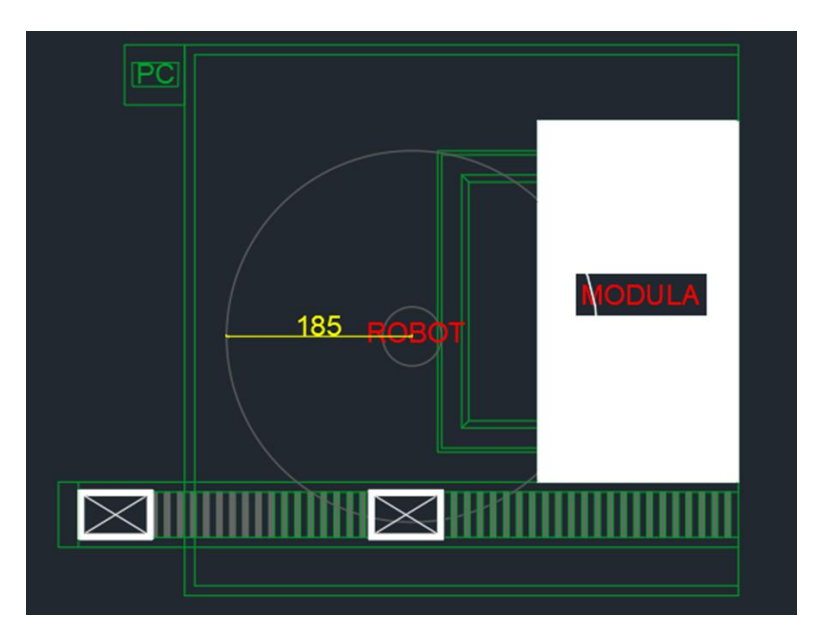

Il nuovo layout della zona di lavoro sarà fatto nel seguente modo:

Per prima cosa avverrà il lancio del O.d.L. da parte dell'operatore, che dà il via all'operazione, movimentando il MODULA. Il Robot posizionato all'interno della cella di lavoro sarà contenuto in un recinto, che gli permetterà di lavorare ad alte velocità e allo stesso tempo consentirà all'operatore di operare in sicurezza. IRB 2600-12/1.85 sarà dotato di un sensore visivo che gli permetterà di leggere i codici a barre dei materiali da prelevare e al tempo stesso di compilare la checklist in modo tale da avere sempre sotto controllo la situazione. Durante la movimentazione l'operatore si occuperà di prelevare l'assieme testa da un altro MODULA insieme agli attrezzi per prepararla, effettuare i controlli preventivi, aprire la testa, togliere le spine e spostarla in linea.

Questa operazione attualmente a volte, viene eseguita o durante la preparazione della cassetta di picking, oppure dopo aver finito di prelevare tutti i materiali da MODULA; e dunque per forza di cose, si va incontro ad un rallentamento dell'operazione. Gli item prelevati dal Robot verranno posizionati dentro la cassetta di picking che sarà appoggiata sopra un nastro trasportatore azionato dall'uomo, nel momento in cui l'operazione di movimentazione dei materiali sarà conclusa. Il convogliatore permetterà di far uscire la cassetta di picking dal recinto di IRB 2600- 12/1.85, e di farla arrivare in linea.

### **1.3 Sicurezza dell'operatore**

Per poter assicurare all'operatore sicurezza, protezione e dunque di rassicurarlo nello svolgere le sue normali mansioni, i Robot a seconda della tipologia, vengono dotati di sensori e di barriere di sicurezza.

La recinzione deve essere dimensionata in modo da resistere alla forza generata quando il carico manipolato dal robot cade oppure viene rilasciato alla velocità massima. La velocità massima è determinata dalle velocità massime degli assi del robot e dalla posizione di lavoro del robot nella cella di lavoro.

Per garantire il controllo assoluto della stazione di lavoro, in caso di guasto, da parte dell'operatore vengono inseriti dei dispositivi di emergenza che permettono di arrestare la macchina. Questi meccanismi di sicurezza devono essere visibili e facili da raggiungere.

## <span id="page-12-0"></span>**2. REALIZZAZIONE DELLA STAZIONE**

T

Per prima cosa è stata creata una soluzione con stazione e virtual controller, una volta scelta questa opzione è stato necessario selezionare il Robot che, come definito precedentemente, è IRB 2600-12/1.85.

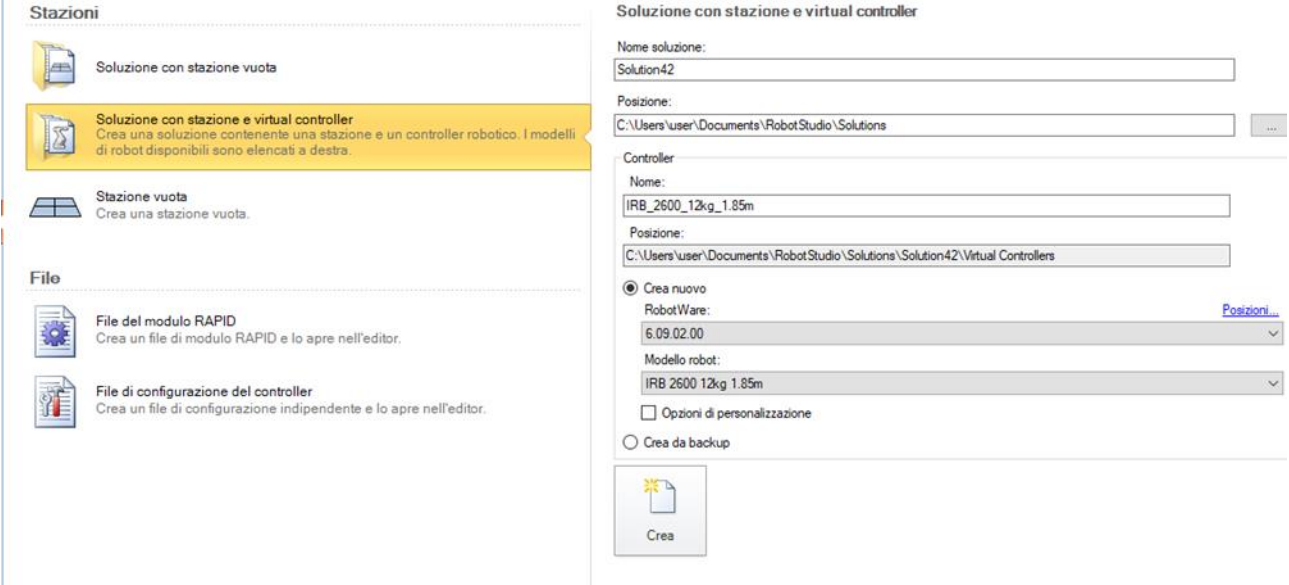

Per la realizzazione degli elementi che servono a rappresentare, nel modo più realistico possibile, la stazione di lavoro sono state impiegate le strumentazioni CAD fornite dal software Robot Studio. Dunque tutte le componenti che non sono date da questo software sono realizzate come unione di più solidi base.

### **2.1 Modellazione MODULA**

<span id="page-13-0"></span>La componente essenziale da inserire, per poter rendere la stazione più realistica, è MODULA che rappresenta un elemento, già presente nella configurazione di partenza della zona di lavoro per l'immagazzinaggio dei materiali.

MODULA è il magazzino automatico verticale ideato per ottimizzare la gestione del magazzino e dell'intralogistica aziendale. È dotato di cassetti interni con portata fino a 990 Kg, permette di stoccare le merci in verticale risparmiando fino al 90% di spazio a terra mettendo in sicurezza le merci e gli operatori. Pertanto non saranno più necessarie scale, mezzanini, sgabelli o movimenti scomodi per gli operatori che potranno chiamare il prodotto desiderato con un click. Si può integrare in azienda con robot, conveyor, manipolatori, linee di produzione e sistemi automatici. Si collega con il software WMS al gestionale aziendale è uno strumento ottimale per la gestione della supply chain e porta numerosi vantaggi in termini di risparmio, efficienza, sicurezza e pulizia.

Per realizzare il magazzino sono stati uniti più parallelepipedi, creati partendo dalla opzione  $SOLIDO$  $\rightarrow$  $SCATOLA$ .

Dunque partendo da questa opzione sono stati creati otto componenti, che uniti mi hanno permesso di realizzare MODULA nel modo più realistico possibile, per le dimensioni come linea guida è stata considerata la luce interna del cassetto di estrazione pari a 3,00 m.

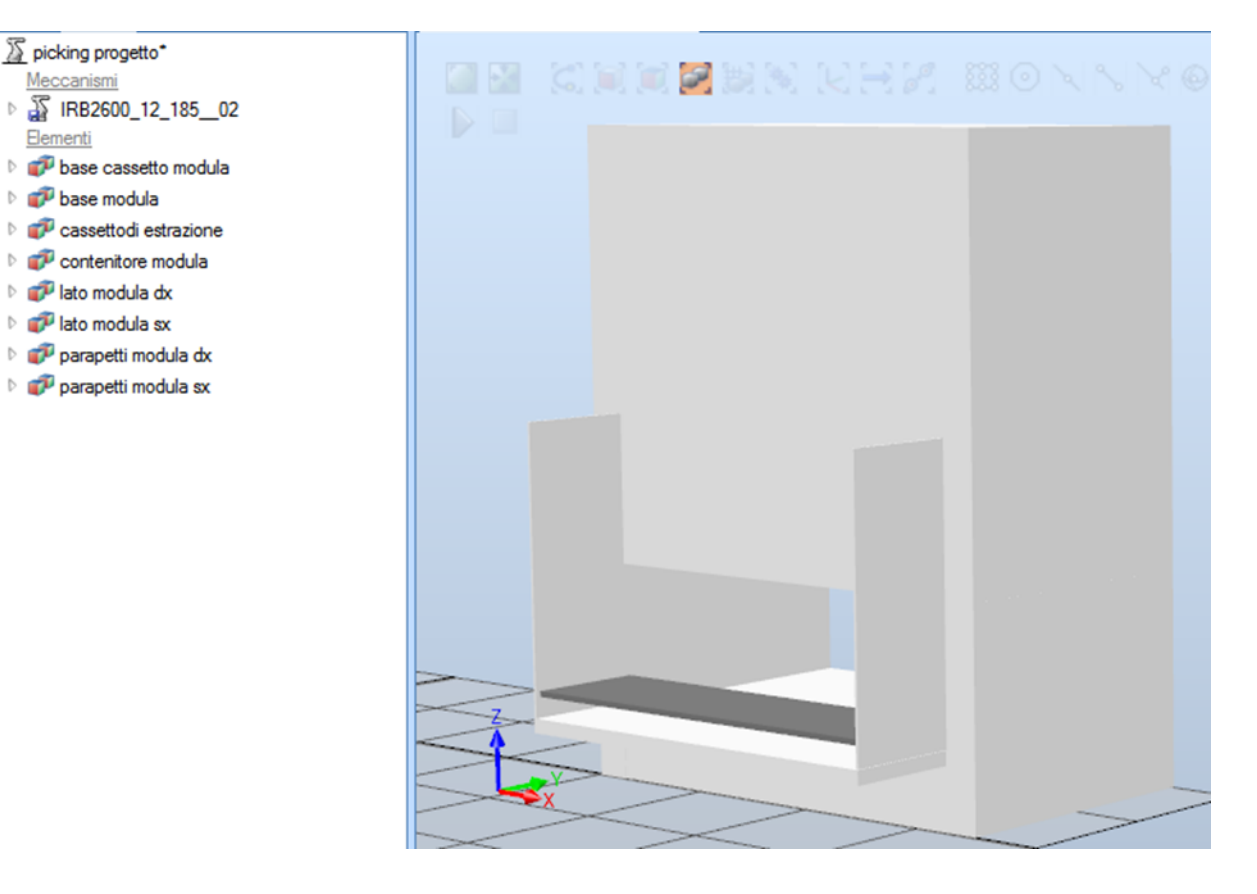

### **2.2 Modellazione cassetta di picking**

<span id="page-14-0"></span>Altro elemento già presente nella stazione di partenza, è la cassetta di picking che ha dimensioni di 60x75x20 cm. All'interno di tale cassetta vengono inserite tutte le 138 componenti estratte dal magazzino, è realizzata in materiale plastico ed è a forma di parallelepipedo cavo.

La procedura seguita per la realizzazione della cassetta è stata la medesima di quella per la creazione di MODULA, dunque sempre partendo da:

#### MODELLAZIONE  $\rightarrow$ SOLIDO  $\rightarrow$ SCATOLA

Una volta creato il solido iniziale e considerando anche un ulteriore solido, con dimensioni leggermente inferiori, andando ad utilizzare il comando SOTTRAI, ho potuto realizzare la cassetta di picking desiderata.

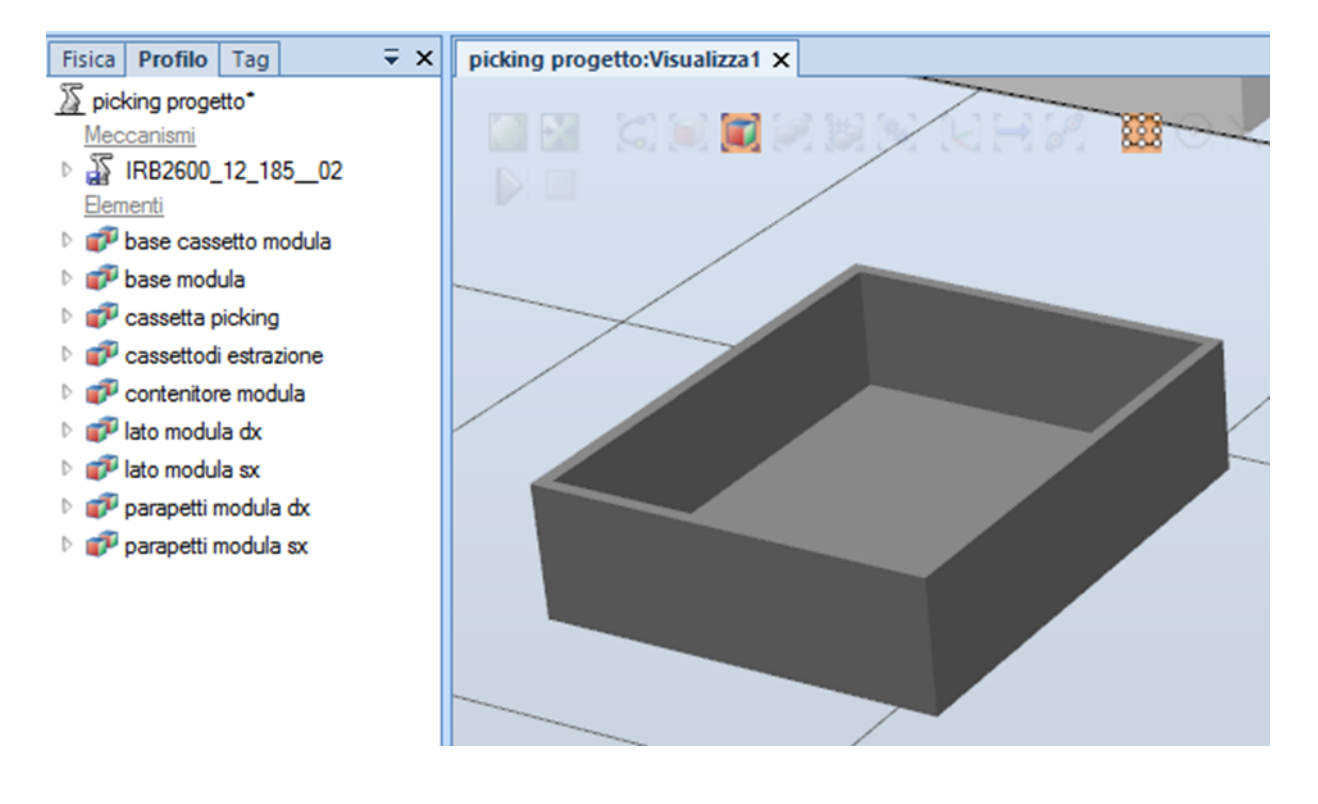

#### **2.3 Modellazione materiale da prelevare**

Per realizzare il prelievo e la preparazione della cassetta di picking naturalmente è necessario modellare le parti che devono essere estratte. Tralasciando l'assieme scatola più coperchio (gruppo testa) e le boccole, che vengono prelevate da un altro MODULA, in modo da poter far lavorare l'operatore durante la preparazione della cassetta da parte del Robot. Dunque andando a realizzare i medesimi passaggi svolti precedentemente, sono stati realizzati alcuni materiali di prelievo.

#### MODELLAZIONE  $\rightarrow$ SOLIDO  $\rightarrow$ SCATOLA

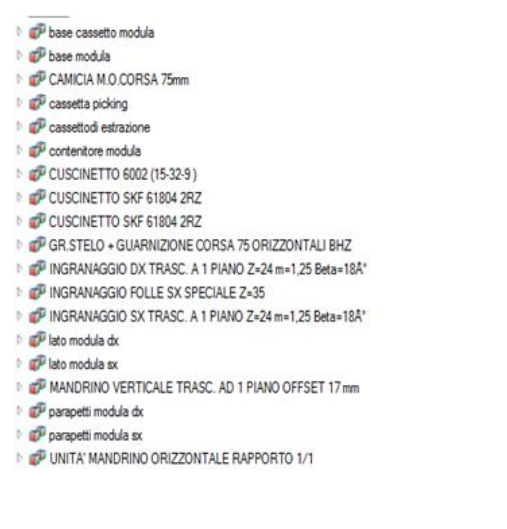

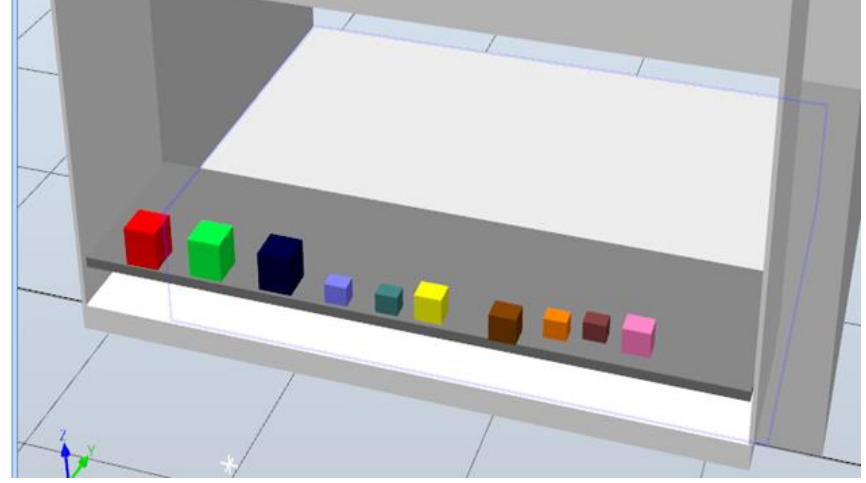

### **2.4 Setup della stazione**

Per completare la stazione è necessario inserire altre componenti, in questo caso tutte già presenti su Robot Studio. Una tra queste è il convogliatore che viene indicato come "Conveyor". Questo elemento è utilizzato per movimentare i materiali e può essere inserito all'interno della stazione di  $lavoro da HOME \rightarrow IMPORTA LIBRERIA \rightarrow APPARECCHIATIVE \rightarrow CONVFYOR$ .

Il programma dispone di diversi modelli di nastro trasportatore, tra quelli presenti è stato scelto il "CONVOGLIATORE GUIDE" che ha una larghezza tale da poter accogliere la cassetta di picking e un'altezza che permette ai lavoratori di non affaticarsi.

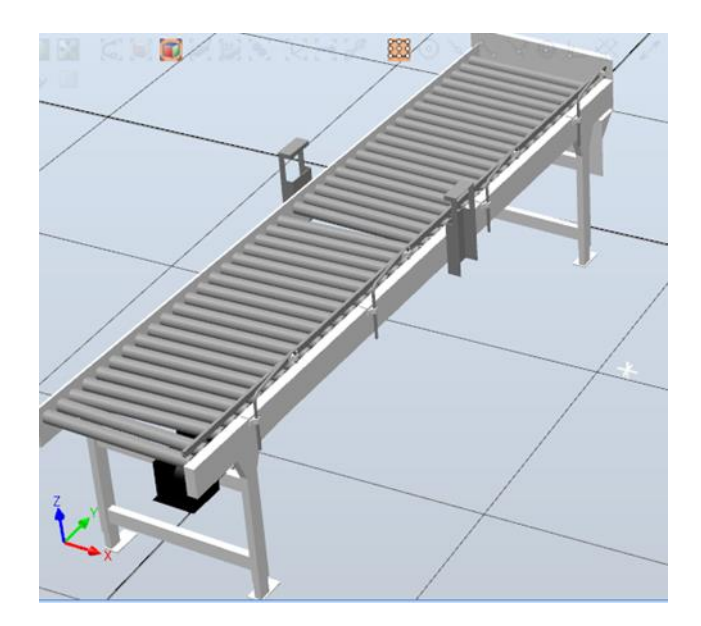

Per permettere all'operatore di lavorare in sicurezza sono state inserite delle protezioni anche queste, come il conveyor, si possono trovare seguendo

HOME→IMPORTA LIBRERIA→ APPARECCHIATURE→ ALTRO, sono stati utilizzati principalmente i modelli Gate e Fance.

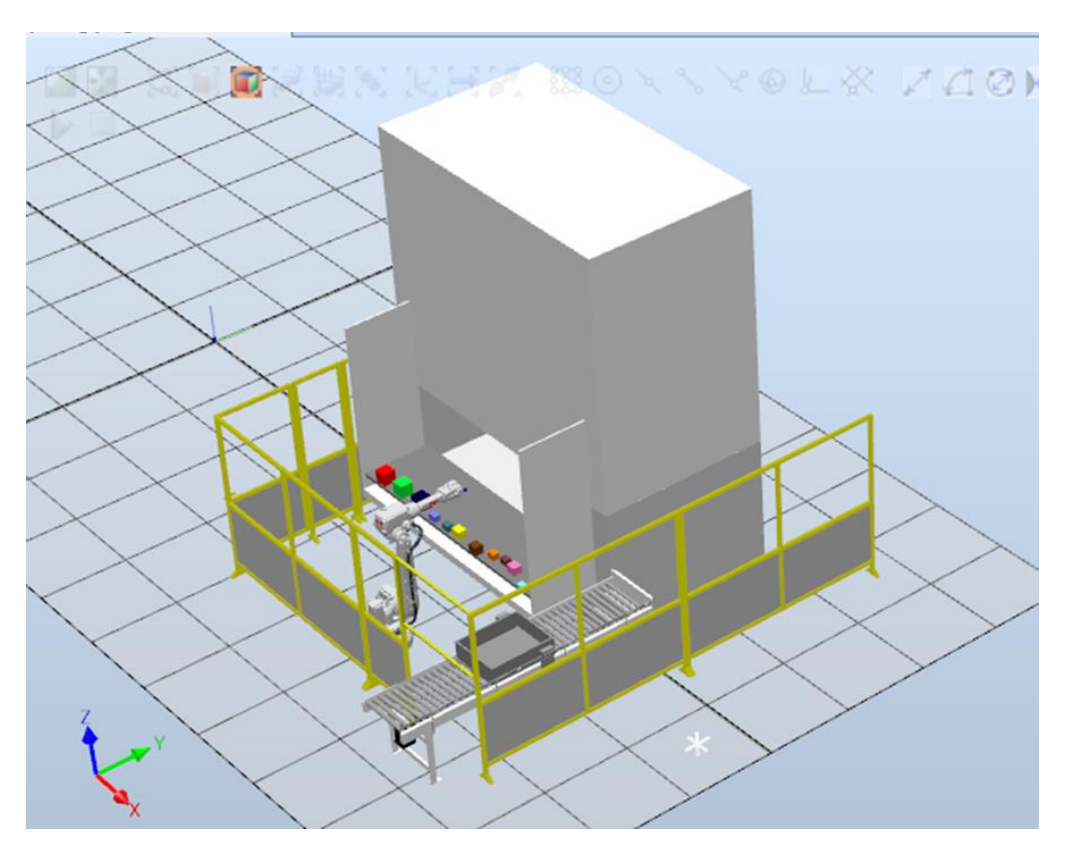

#### **2.5 Utensile**

Per poter svolgere l'operazione di prelievo, il robot necessita di un utensile. Perciò tra le varie possibilità che ci fornisce Robot Studio è importante riuscire a capire quale tra queste riesce a realizzare al meglio l'operazione di pick and place. Ideale è l'impiego di un organo di presa robotico, comunemente chiamato gripper che si andrà a collegare alla parte terminale di IRB 2600- 12/1.85. I gripper sono sottosistemi dei meccanismi di presa che forniscono un contatto temporaneo con l'oggetto da afferrare, assicurandone posizione e orientamento durante la movimentazione. La presa è ottenuta per mezzo di forze prodotte da appositi elementi. Il termine gripper viene anche usato nel caso non ci sia un effettivo serraggio, ma solo un contenimento o sostegno dell'oggetto. Le funzioni principali che un gripper deve svolgere sono:

• Assicurare temporaneamente una definita posizione e orientamento dell'oggetto relativamente a un sistema di riferimento.

• Mantenere in condizioni statiche o dinamiche determinate forze e momenti.

• Permettere la variazione di posizione e orientamento dell'oggetto in relazione a un sistema di riferimento.

• Consentire operazioni tecniche specifiche richieste dalla particolare applicazione.

I gripper si possono suddividere in quattro categorie:

1. Impactive: una forza meccanica è direttamente impressa sull'oggetto da due o più direzioni, sono i più diffusi a livello industriali grazie alla grande varietà di prodotti commerciali e alla loro versatilità, che li rendono economici rispetto alle altre tipologie. E sono ad esempio le pinze, mani e morse.

2. Ingressive: la presa avviene tramite l'inserimento dell'organo di presa nell'oggetto, attraverso una o più superfici. È un intervento invasivo, in quanto per la movimentazione delle parti è necessario introdurre una componente fisica nella superficie dell'oggetto ad una determinata profondità. Sono inclusi mezzi intrusivi come aghi, perni o chiodi che attraversano il materiale e mezzi non-intrusivi che non penetrano il materiale come ganci o velcro. I gripper ingressive applicano una forza di ritenzione solo su una superficie dell'oggetto.

3. Astrictive: una forza o un campo attrattivo vincola l'oggetto consentendone la presa. Questa tipologia di gripper ha la caratteristica di offrire una forza costante e dunque di non andare a comprimere gli oggetti, sono ad esempio i gripper ad aspirazione, magnetoadesivi ed elettroadesivi. La tecnologia astrictive più antica e maggiormente usata negli impianti industriali ´e la tecnica del vuoto (vacuum suction). I gripper che implementano questa tecnologia sono detti suction gripper e si possono distinguere in base alla tecnica di presa: una tipologia utilizza generatori del vuoto (vacuum suckers), l'altra invece aderisce tramite ventose (passive suction

cups). I gripper ad aspirazione vengono usati per sollevare da oggetti grossi e pesanti fino a piccoli componenti come nell'industria dei semiconduttori o nel micro-assemblaggio.

4. Congiuntive: il sostegno dell'oggetto avviene attraverso una forza unidirezionale sviluppata dopo il contatto diretto non impattivo. Generalmente gli organi di presa fanno affidamento ad un contatto diretto, i congiuntive gripper creano una continuità tra la superficie attiva del gripper e quella dell'oggetto attraverso l'apporto di materiale specifico. In base al tipo di materiale congiuntivo usato si possono distinguere due principali categorie di prese: la termoadesione e l'adesione via materiali chimici.

Analizzando le diverse tipologie di gripper disponibili sul mercato e confrontandole con quelle presenti sul software Robot Studio, siamo giunti alla scelta del "SERVO. FINGERS" che fa parte dei gripper impactive ed è una tipologia di pinza offerta dal programma.

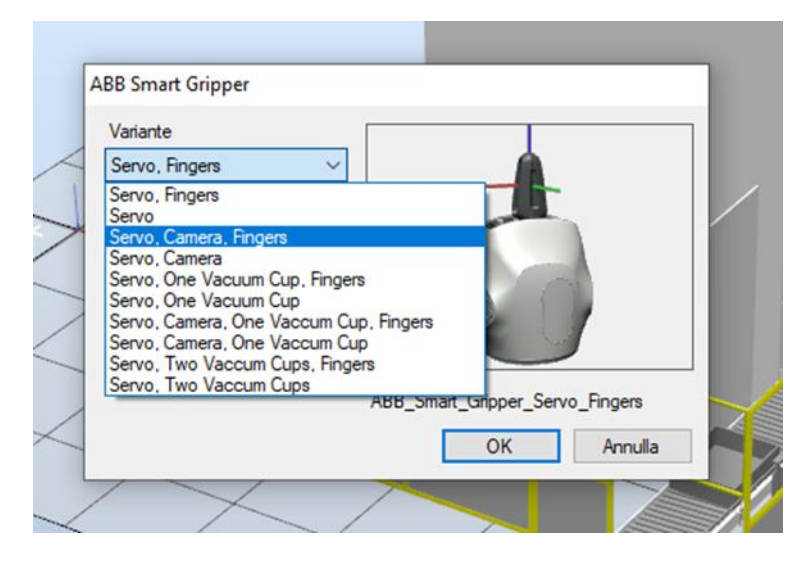

Abbiamo optato per questo utensile in quanto, le componenti da movimentare non sono fragili, sono di differenti dimensioni ed ha il giusto rapporto costi benefici, in quanto ci permette di svolgere l'azione di nostro interesse al giusto costo. Avremmo potuto scegliere anche il vacuum oppure un lavoro combinato di questi due utensili, ma nel primo caso il costo sarebbe stato maggiore e la prestazione simile all'utensile scelto. Nel secondo caso ci sarebbe stata uno spreco di tempo nel far cambiare al robot l'utensile e dunque si sarebbe perso il vantaggio di ottimizzare i tempi dell'operazione.

#### **2.6 Sensore visivo**

Un sensore non fornito dal programma, che sarà necessario impiegare, è di tipo visivo e permetterà la lettura dei codici a barre e la selezione degli oggetti da prelevare. Questo elemento consentirà di far arrivare il segnale letto ad un'unità di controllo esterna, dove verrà compilata in contemporanea la checklist.

Il lettore di codice a barre scelto, è un lettore 1D/2D della KEYENCE serie SR-2000, questo visore ha un campo visivo che è quasi il doppio di quello dei modelli tradizionali per una facile lettura di più codici e posizioni di codici variabili. Può essere utilizzato una volta fissato su un sostegno oppure può essere inserito sopra al Robot in modo da realizzare un lavoro combinato.

<span id="page-19-0"></span>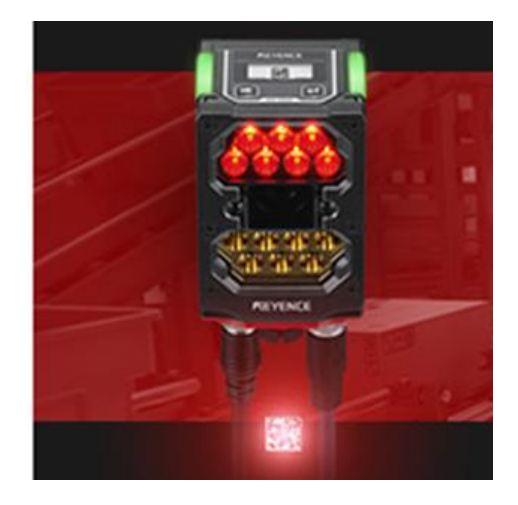

### **3. PICK AND PLACE**

L'operazione di "Pick and Place" consiste nel prelievo e deposito di un oggetto nella posizione desiderata. Il robot preleva i singoli prodotti e li colloca ordinatamente nel contenitore.

Il Robot è dotato di un sistema di visione che riesce ad acquisire istantaneamente l'immagine tramite una telecamera fissa, mentre una fotocellula rileva la posizione degli elementi. Rielaborando i dati è in grado di prelevare i prodotti e posizionarli correttamente nella scatola, in modo rapido e continuo.

I principali vantaggi dei robot pick and place sono la velocità e la coerenza. I robot possono essere personalizzati per soddisfare requisiti di produzione specifici e sono facilmente programmabili in modo da poter essere utilizzati per più applicazioni. Mentre i design variano, i robot pick and place sono spesso di piccole dimensioni e leggeri, il che li rende ideali per l'uso in applicazioni in cui lo spazio è limitato. I robot pick and place aiutano ad aumentare la produzione, aiutando con i processi di picking e packaging nelle impostazioni del magazzino. Offrono anche un buon ROI (Return On Investment) ai produttori. In entrambe le impostazioni, selezionare e posizionare i robot allevia i collaboratori e gli operatori di un lavoro monotono e ripetitivo, portando ad un aumento della produttività, alleviando lo sforzo fisico sui lavoratori umani che comunemente deriva dall'esecuzione di questo tipo di attività.

#### <span id="page-20-0"></span>**3.1 Creazione dei target**

Un Target è una terna di coordinate che il robot dovrà raggiungere. Ad ogni Target deve essere assegnata una configurazione valida ed è necessario verificare che il robot possa raggiungere ciascuna coordinata del percorso. In alcuni casi, potrebbe non essere disponibile alcuna configurazione funzionante. Le soluzioni possibili possono essere quindi il riposizionamento del pezzo di lavoro o il ri-orientamento dei target.

Un Target contiene le seguenti informazioni:

1 Posizione: La posizione del target, definita in un sistema di coordinate dell'oggetto di lavoro.

2 Orientamento: L'orientamento del target, relativo all'orientamento dell'oggetto di lavoro. Quando il robot raggiunge il target, allinea l'orientamento del TCP con quello del target.

3 Configurazione: Valori di configurazione che specificano come il robot dovrà raggiungere il target.

Per creare un Target su RobotStudio bisogna selezionare: Home $\rightarrow$ Target $\rightarrow$  Crea Target

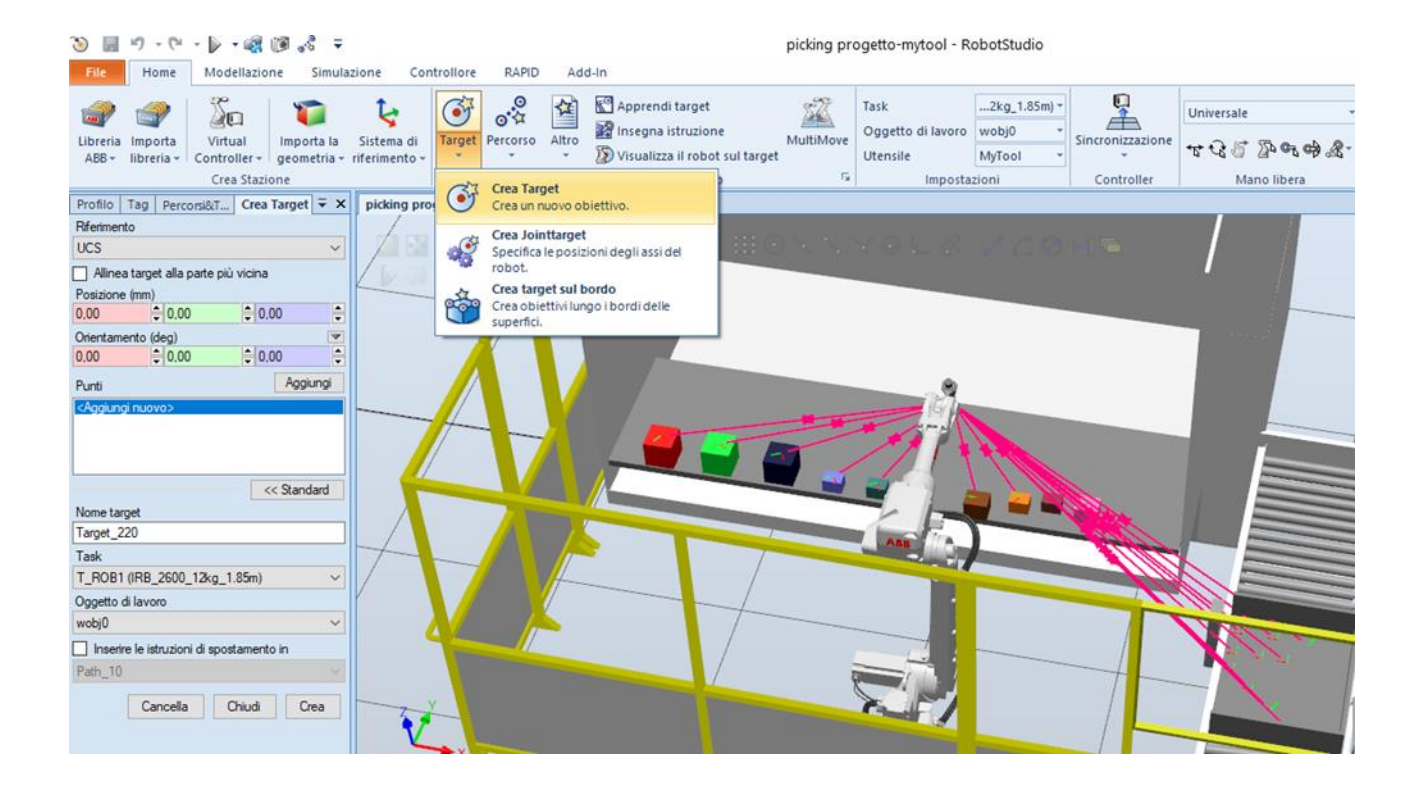

Ora sarà possibile, tramite la finestra che si è aperta sulla sinistra "Crea Target", andare a selezionare le posizioni di nostro interesse. La selezione per solidi semplici può essere fatta utilizzando il comando "fai scattare l'oggetto" che mi mette in risalto i punti cruciali del mio solido potendoli selezionare mediante cursore. In alternativa nel caso in cui i punti di nostro interesse non siano individuabili con questa tecnica, è possibile inserire manualmente le coordinate in cui il nostro Target deve essere localizzato. Il primo metodo è stato utilizzato per creare tutti i target che fanno riferimento agli oggetti da prelevare, mentre il secondo è stato implementato per individuare i punti sulla cassetta di picking, per questa seconda selezione si è utilizzato il riferimento UCS. Ulteriore target inserito è quello di passaggio per il robot dove si posiziona in ogni momento transitorio tra la presa e il rilascio delle componenti.

Una volta creati tutti i Target nella sezione "Percorsi&Target" è possibile visualizzare tutti i punti localizzati precedentemente.

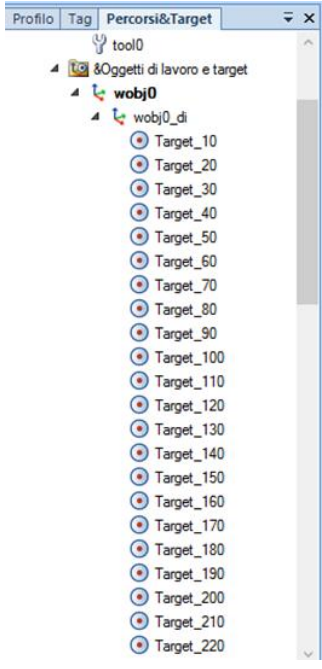

Realizzati tutti i Target è necessario svolgere un controllo per verificare come il nostro utensile si posiziona su tale punto, andando a cliccare con il tasto destro sul Target di nostro interesse selezionando poi Visualizza l'utensile sul Target $\rightarrow$  My Tool.

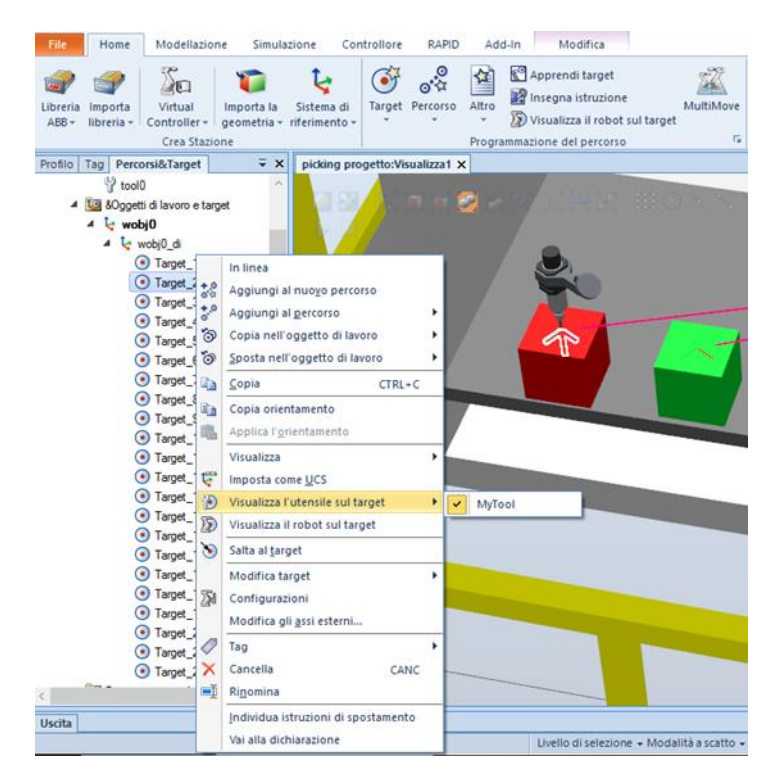

Nel caso in cui l'utensile non sia ben posizionato allora è necessario modificare il Target, cliccando il tasto destro su di questo e selezionando l'opzione Modifica Target $\rightarrow$  Ruota.

Dopo avere selezionato i passaggi elencati precedentemente si aprirà una schermata dove sarà necessario inserire la rotazione in gradi desiderata, a seconda degli assi X, Y e Z.

Queste operazioni dalla creazione dei Target fino al posizionamento dell'utensile su di essi, sono state ripetute per tutti i target creati che ammontano a 22.

#### <span id="page-23-0"></span>**3.2 Creazione del percorso**

Il passaggio successivo alla creazione dei Target, consiste nell'organizzare il percorso che il Robot dovrà seguire andando così a gestire la sequenza dei Target.

Un'istruzione di movimento è composta da:

- Un riferimento a un Target
- Dati di movimento (velocità e zona (punti di via))
- Un riferimento a dati utensile
- Un riferimento all'oggetto di lavoro
- Un'istruzione di azione per impostare e modificare i parametri

Per creare un nuovo percorso sarà necessario andare su Home $\rightarrow$ Programmazione del percorso $\rightarrow$ Percorso → Percorso vuoto. Ora nella finestra di sinistra nei "Percorsi&Target" sarà presente anche "Path\_10", all'interno di questa voce, ora in ordine temporale, verranno inseriti i 22 Target.

Ottenendo:

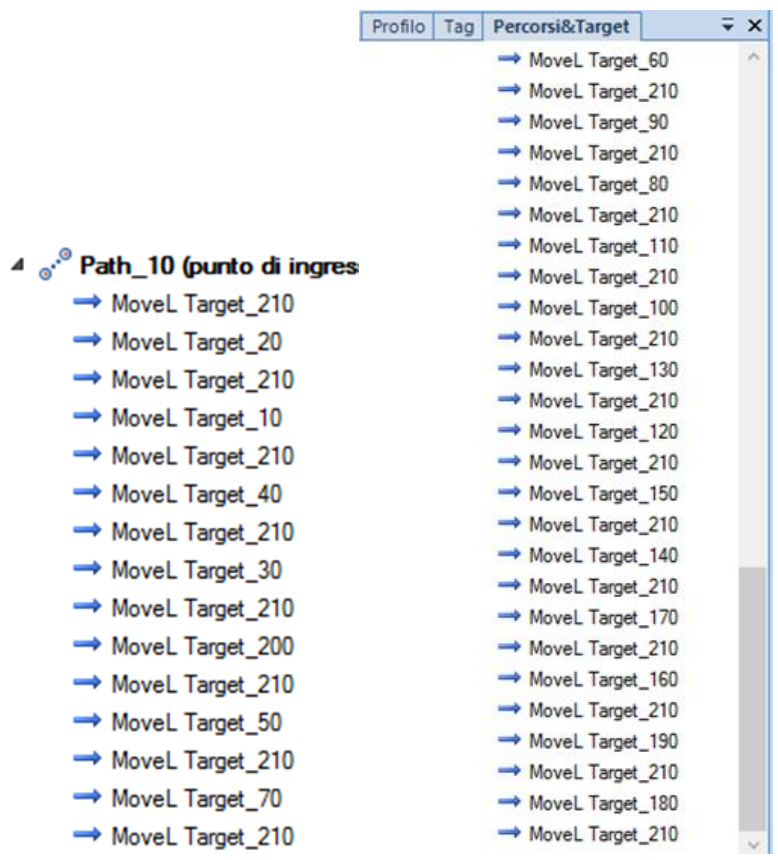

Cliccando con il tasto destro su "Path\_10" andare a selezionare "Imposta come punto d'ingresso della simulazione" altrimenti si rischia la staticità della simulazione.

Un controllo che deve essere svolto una volta creato il percorso è quello di osservare se tutti i punti in cui il Robot si deve posizionare sono raggiungibili o meno, in tal caso sarà necessario modificare il Target di interesse premendo con il tasto destro su di questo e selezionando Modifica Target $\rightarrow$ Ruota.

#### **3.3 Sensori**

La simulazione di programmi consiste nell'esecuzione di un programma sul controller virtuale così come verrebbe eseguito su un controller reale. Si tratta della verifica più completa, che consente anche di esaminare l'interazione del robot con le apparecchiature esterne mediante eventi e segnali di I/O.

In questa sezione troviamo tutti i comandi necessari a impostare, configurare, controllare e monitorare le simulazioni.

Innanzitutto introduciamo in cosa consiste uno Smart Component: è un oggetto che può essere implementato con un retro codice (quindi con un determinato comportamento). Per inserire uno Smart Component è necessario andare su:

Simulazione  $\rightarrow$  Logica della Stazione

Questa scheda contiene alcune delle caratteristiche di uno Smart Component.

L'editor della logica della stazione consiste in quattro schede:

- Componi
- Proprietà e legami
- Segnali e connessioni
- Visualizza

Per far compiere determinate azioni al nostro robot, in base al task prestabilito, è necessario inserire una serie di segnali e azioni tramite:

Logica della stazione  $\rightarrow$  Componi  $\rightarrow$  Aggiungi componente

Per realizzare l'operazione di pick and place abbiamo bisogno di inserire:

• Segnali: CollisionSensor  $\rightarrow$  Rileva le collisioni e le collisione mancate per poco tra il primo e il secondo oggetto.

• Azioni: Attacher  $\rightarrow$  attacca il Child a Parent quando viene impostato il segnale Execute.

• Azioni: Detacher  $\rightarrow$  staccherà il Child dall'oggetto a cui è attaccato quando è impostato il segnale Execute.

• Manipolatori: Positioner  $\rightarrow$  Prende l'Object, Position e Orientation, quando è impostato il segnale Execute l'oggetto viene riposizionato nella posizione data, relativa al Reference.

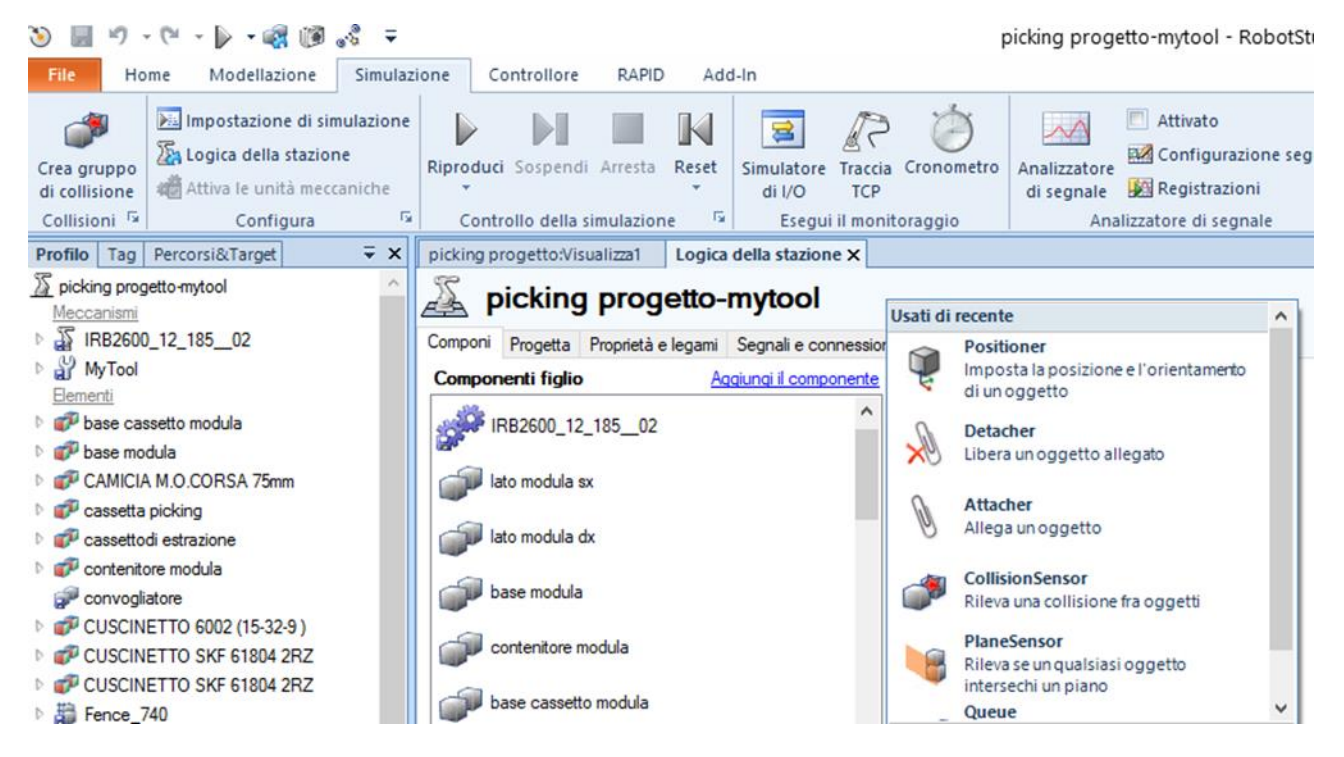

Una volta inseriti tutti i sensori sopra elencati, si clicca sul tasto destro del mause in corrispondenza dello Smart Component di interesse e selezionando proprietà si configurano.

#### *POSITIONER*:

Realizzo tale operazione sul manipolatore "Positioner" e per ciascuna delle aree da compilare inserirò come object la parte che il mio Robot dovrà prelevare e di conseguenza anche la position occupata dalla seguente:

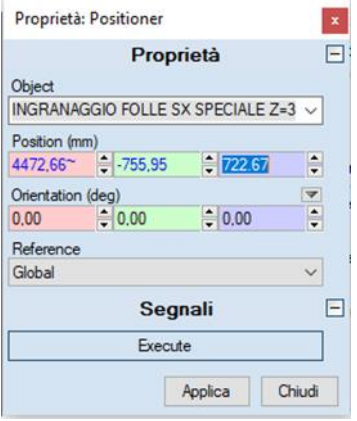

#### *ATTACHER*:

Ora implemento l'azione "Attacher", per poter far funzionare l'operazione in modo corretto sarà necessario inserire come "Parent" l'utensile che entrerà in contatto con l'oggetto e dunque il "My Tool", il campo "Flange" verrà compilato automaticamente dove aver inserito l'informazione sovrastante. Come ultima informazione è necessario compilare la casella "Child" con la parte da attaccare.

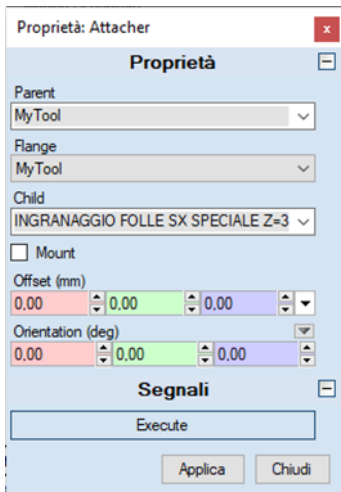

*DETACHER*:

Ulteriore azione che il mio utensile dovrà svolgere sarà quella di staccare la parte una volta raggiunto il punto di interesse, dunque per realizzare questa azione utilizzo un "Detacher", che richiede di compilare la specifica "Child" che rappresenta la parte da staccare.

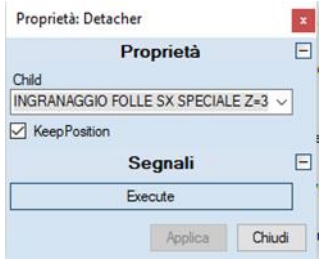

#### *COLLISION SENSOR*:

per poter realizzare correttamente lo spostamento dell'oggetto è necessario inserire due segnali di questo tipo che mi andranno ad individuare, il momento in cui avviene la collisione tra i due elementi da me selezionati.

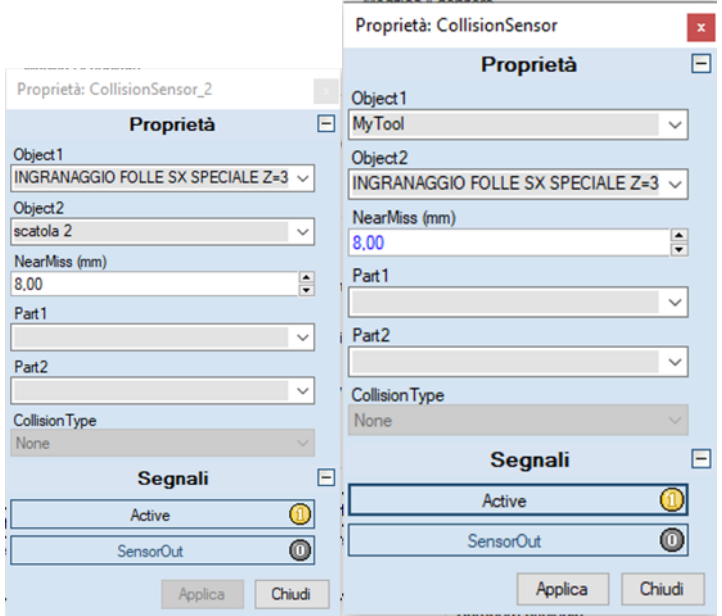

Una volta compilati tutti i campi necessari per ogni sensore, si procede al collegamento per poter così dare una logica di come il procedimento avvenga. Come prima cosa bisognerà andare su Simulazione  $\rightarrow$  Logica della stazione  $\rightarrow$  Progetta una volta arrivati nella schermata cliccando sull'icona "+" vicino ad Input sarà possibile inserire un Digital input, denominarlo e porre il valore pari a 1. Una volta creato questo input digitale è possibile fare i collegamenti nella schermata trascinando il cursore:

- Da "oggetto\_in\_posizione" a "Execute (0)" del "Positioner"
- Poi da "Sensor out (0)" del "Collision Sensor" al "Execute (0)" del "Attacher"

- Come ultimo collegamento abbiamo quello tra "Sensor out (0)" del "Collision Sensor\_2" al "Execute (0)" del "Detacher".

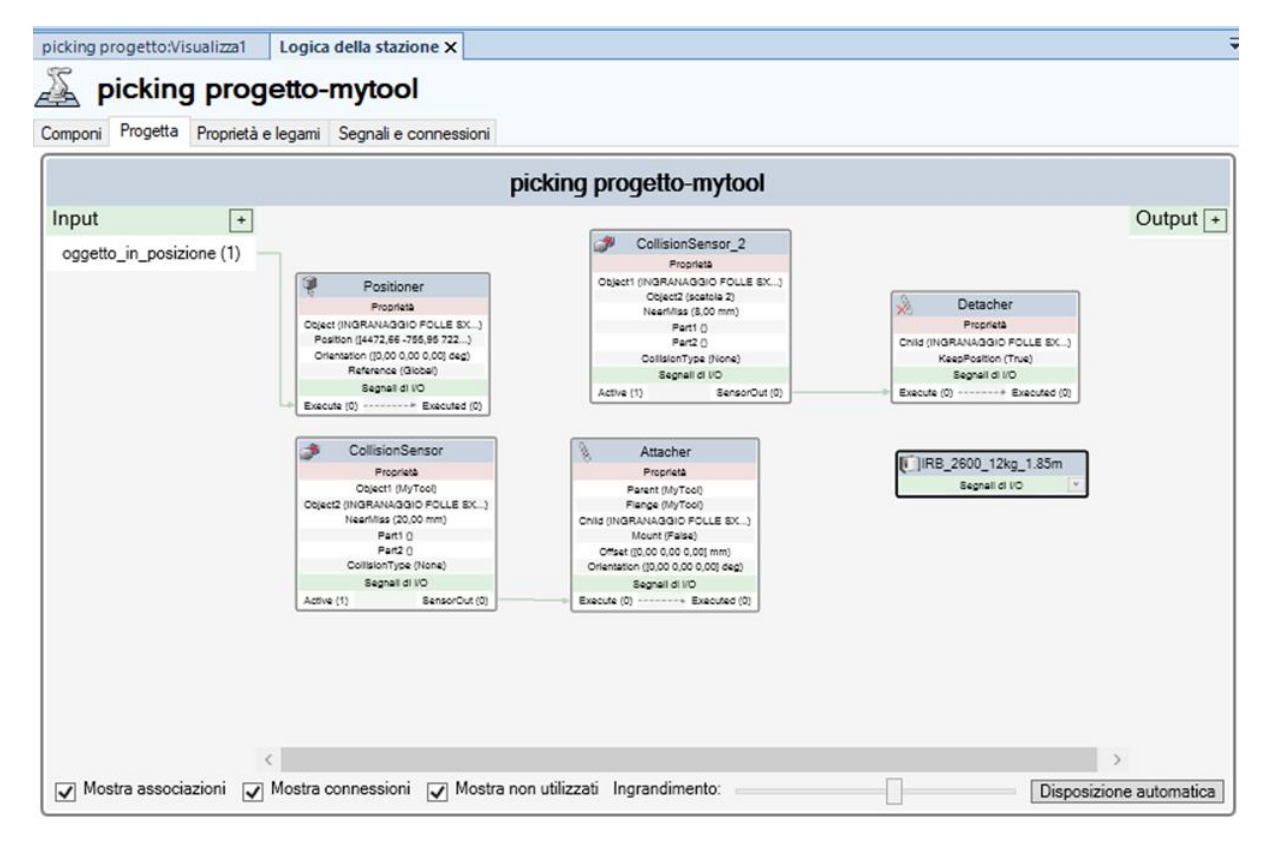

L'ultimo passaggio consta della sincronizzazione del programma con il VC (Virtual Controller): RAPID code (lista istruzioni) generata automaticamente dalla stazione.

"Home  $\rightarrow$  Controller  $\rightarrow$  Sincronizzazione  $\rightarrow$  Sincronizza con RAPID". Oppure premendo semplicemente il tasto destro sopra il percorso.

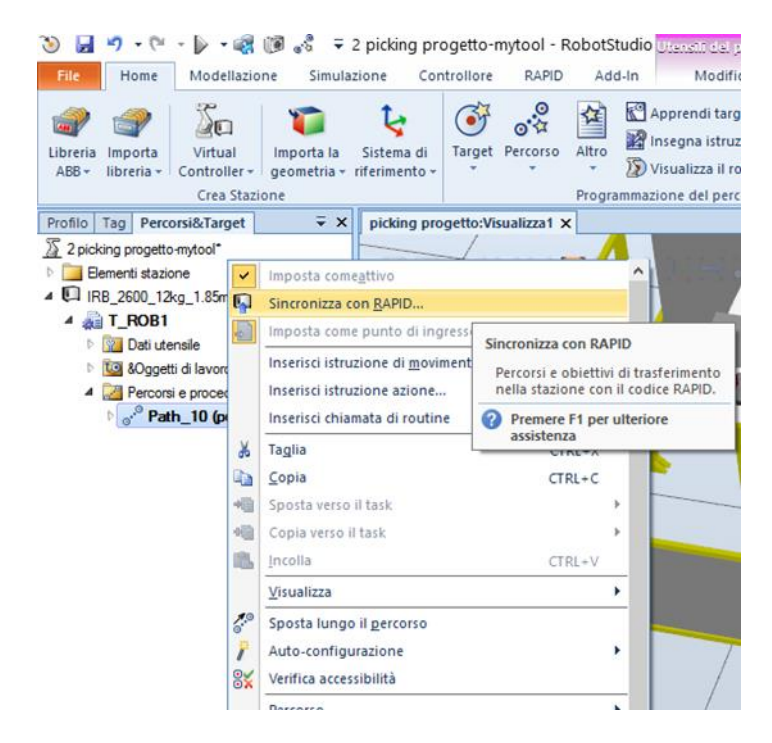

Una volta sincronizzato con RAPID è possibile azionare la simulazione, e far spostare così le parti sopra la cassetta di picking.

### <span id="page-29-0"></span>**4.MOVIMENTAZIONE NASTRO TRASPORTATORE**

L'ultimo passo necessario per concludere l'implementazione della stazione, è quello di movimentare il nastro trasportatore su cui giace la cassetta di picking.

La movimentazione è necessaria in quanto la cassetta durante la preparazione si trova all'interno della cella di lavoro del robot, dove non è possibile accedere ad un operatore a meno di stretta necessità. Dunque per concludere l'operazione nei migliori dei modi viene messo in movimento il convogliatore.

È necessario naturalmente che l'operazione di pick and place sia conclusa in modo che il nastro sia in grado di guidare la cassetta fuori dal recinto, perciò sarà necessario inserire un timer che permetterà la movimentazione ad un certo istante, oppure un pulsante che verrà premuto dall'opertaore.

### **4.1 Smart Component**

Come prima cosa verrà creato uno "Smart\_Component" che è un oggetto di RobotStudio (con o senza una rappresentazione grafica 3D) che possiede un comportamento che può essere implementato da un retro-codice e/o dall'aggregazione di altri Smart Component.

Modellazione  $\rightarrow$  Smart Component

All'interno dello Smart Component trascinerò il convogliatore; nella medesima schermata che si apre nel momento della creazione dello Smart component sarà possibile inserire i sensori necessari per la movimentazione, con le relative informazioni:

- Sensori "Source"  $\rightarrow$ indica l'oggetto che deve essere clonato quando viene ricevuto il segnale d'ingresso Execute.

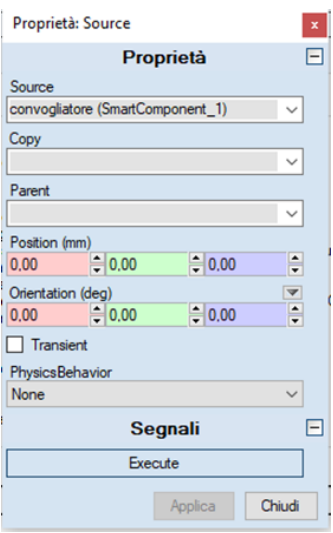

-Sensore "Plane Sensor"  $\rightarrow$  definisce un piano tramite Origin, Axis1 e Axis2. Quando è impostato il segnale d'ingresso Active, il sensore rileva gli oggetti che intersecano tale piano.

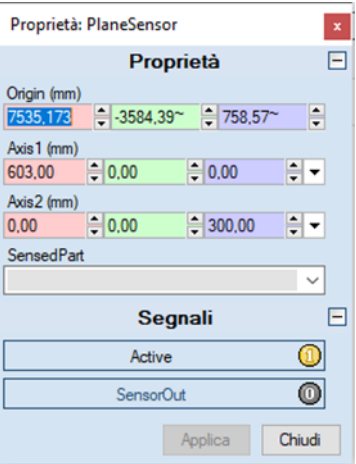

-Manipolatori "LinearMover" $\rightarrow$  Il LinearMover sposta l'oggetto a cui fa riferimento la proprietà Object, ad una velocità impartita dalla proprietà Speed, nella direzione indicata dalla proprietà Direction.

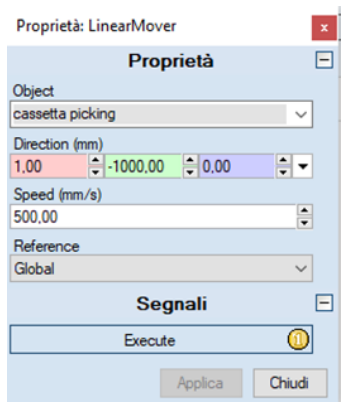

Ripetuto per tutti gli elementi posizionati nella cassetta, con la specifica object variante a seconda di quale elemento si vuole movimentare.

-Altro "Queue" > La Queue rappresenta una coda di tipo FIFO (first in, first out, il primo elemento ad entrare sarà anche il primo ad uscire).

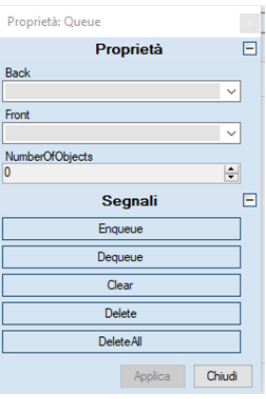

#### **4.2 Progetta**

Infine dopo avere inserito tutti i sensori è necessario realizzare, nella sezione progetta dello smart component, dei collegamenti in modo da far funzionare correttamente il nastro trasportatore.

Come prima cosa dalla scheda progetta aggiungo come Digital *Input*  $\rightarrow$  *inizio(0)* e *Output*  $\rightarrow$  *fine*(0), ora collego i diversi sensori: Il linear mover muove il queue, quando il sensore rileva la cassetta e deve fermarsi, perciò lo collego al dequeue. La cassetta è in posizione quando il sensore è out.

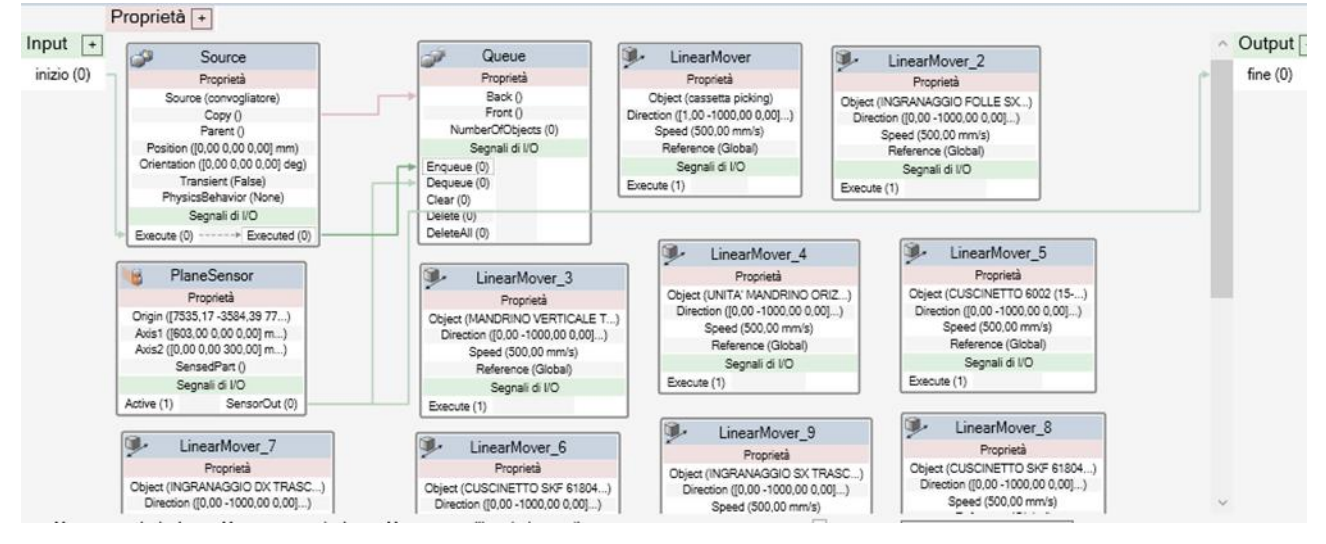

Solo la scatola deve essere un oggetto rilevabile dai sensori, altrimenti i sensori andrebbero a rilevare anche il convogliatore, perciò è necessario togliere la spunta da "*Rilevabile dai sensori".*

Una volta realizzati questi collegamenti è possibile passare alla simulazione della movimentazione.

#### **4.3 Simulazione**

Ora è necessario, per simulare la movimentazione, andare su:

#### *SimulazioneSimulatore di I/O*

Una volta arrivati a questo punto bisogna selezionare, nella finestra che si apre, Smart Component\_1:

<span id="page-32-0"></span>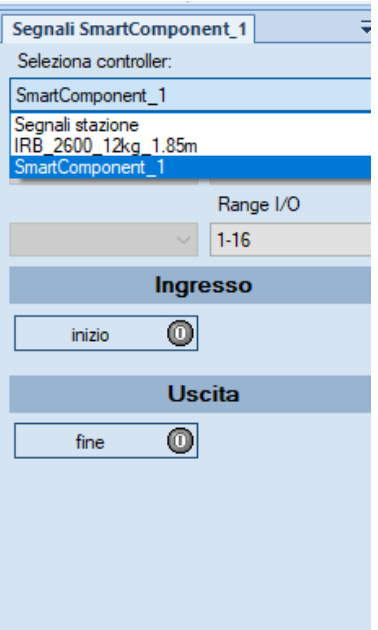

Ora sarà possibile avviare la simulazione del nastro trasportatore, potendo così far uscire la cassetta di picking dalla zona di lavoro del Robot.

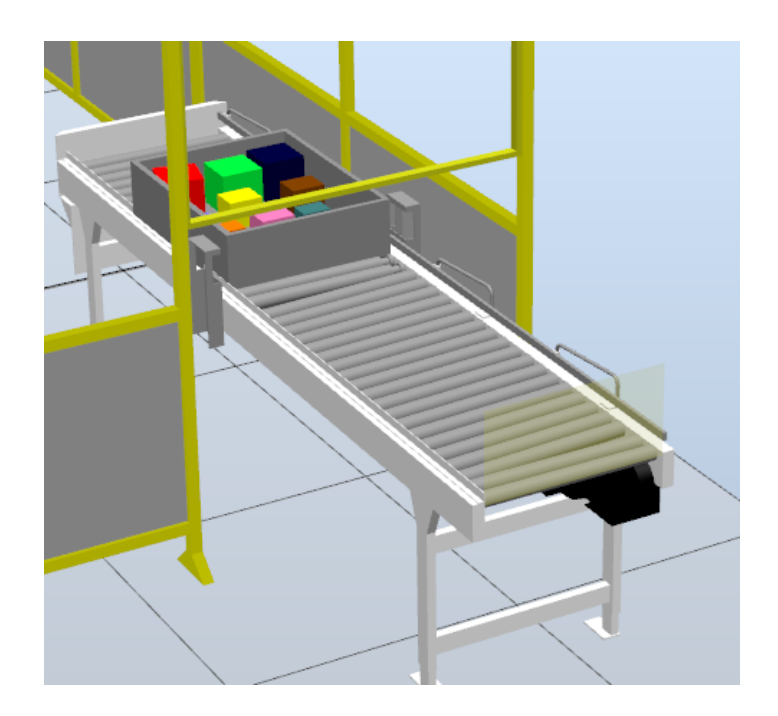

### **5. RISULTATI DELLA SIMULAZIONE**

Una volta aver inizializzato la movimentazione del Robot e del nastro trasportatore è possibile andare a realizzare la simulazione virtuale, che permette di visualizzare i risultati senza la necessità di implementare il progetto nel reparto produttivo dell'azienda che comporterebbe dei rallentamenti. Ciò ci permette di fare una stima dei tempi che si andrebbero ad ottenere con un approccio system oriented.

Andando a cronometrare la simulazione dell'operazione di pick and place per il prelievo di un item dal MODULA il tempo che si ottiene è:

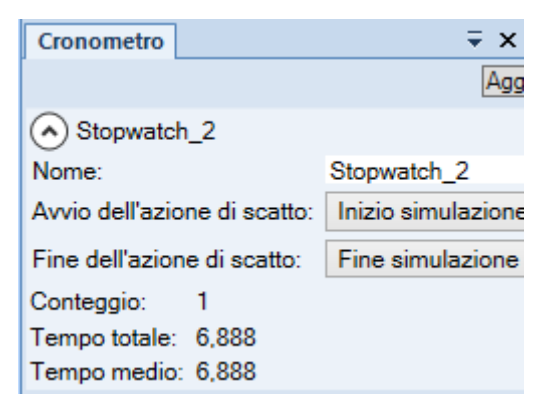

Stessa analisi dei tempi viene riproposta anche per il nastro trasportatore, andando a cronometrare il tempo che la cassetta impiega per uscire dalla zona di lavoro del robot, trovando così il seguente tempo:

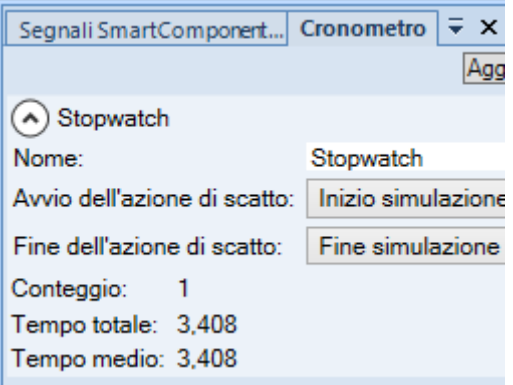

Partendo dall'ipotesi che il prelievo degli item avvenga nello stesso ordine con cui preleva l'operatore, e mettendoci nella condizione che, le componenti da prelevare siano sempre presenti all'interno del magazzino è possibile fare una stima approssimata dei tempi basandosi sulle rilevazioni dell'operazione.

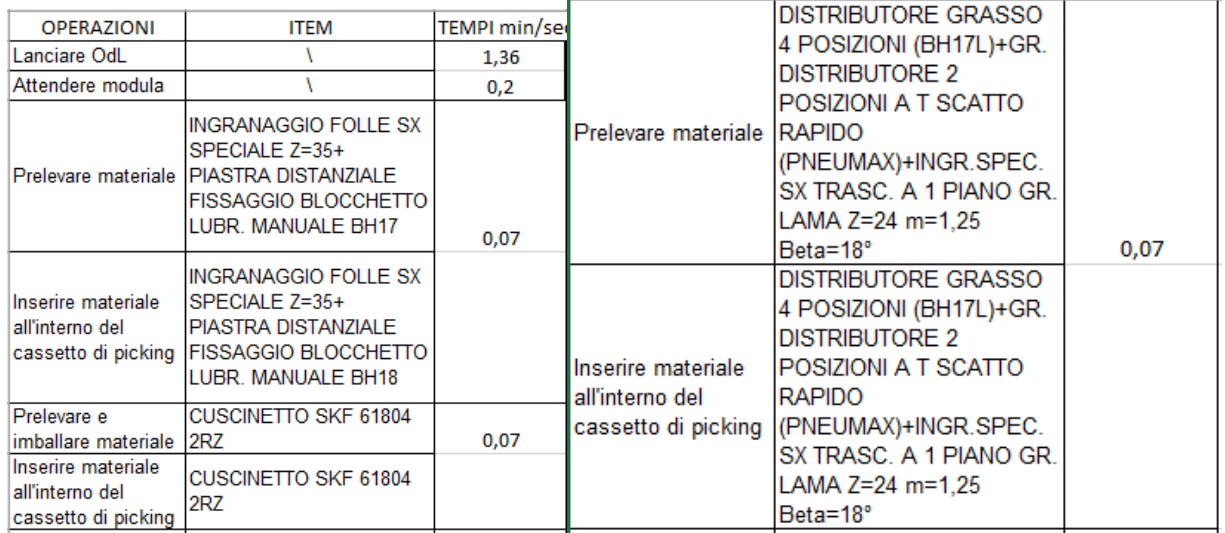

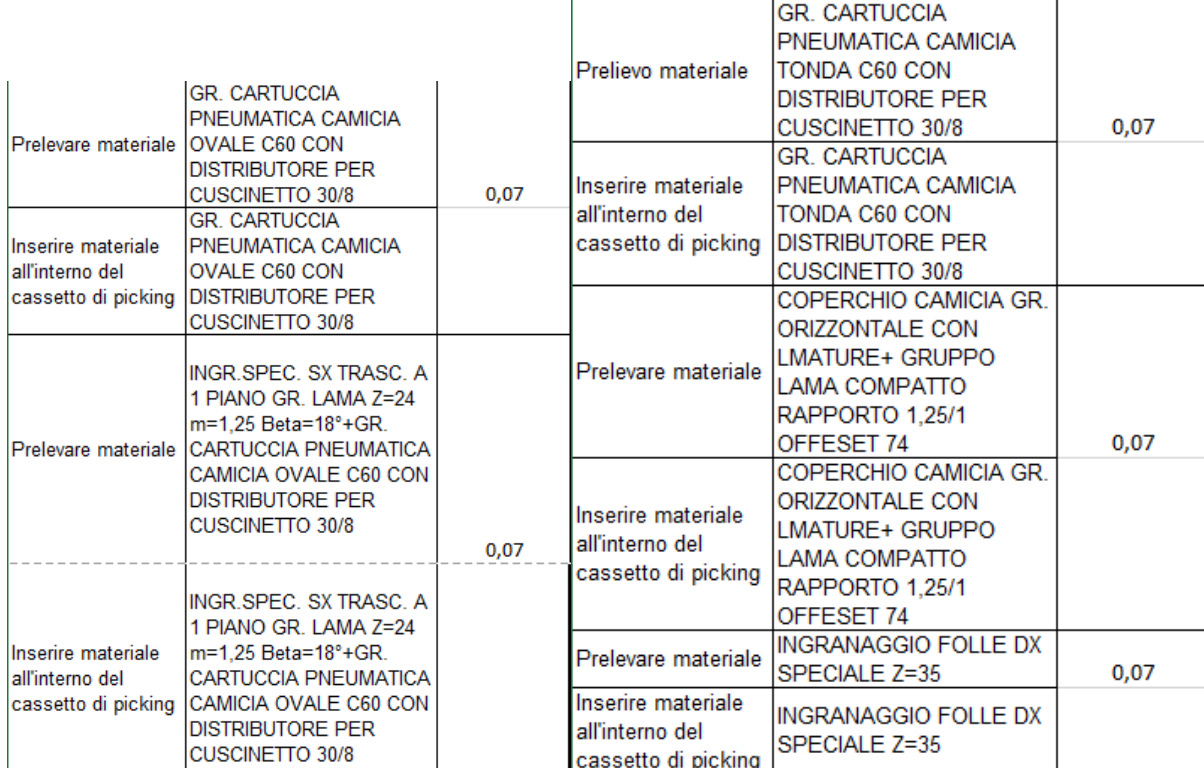

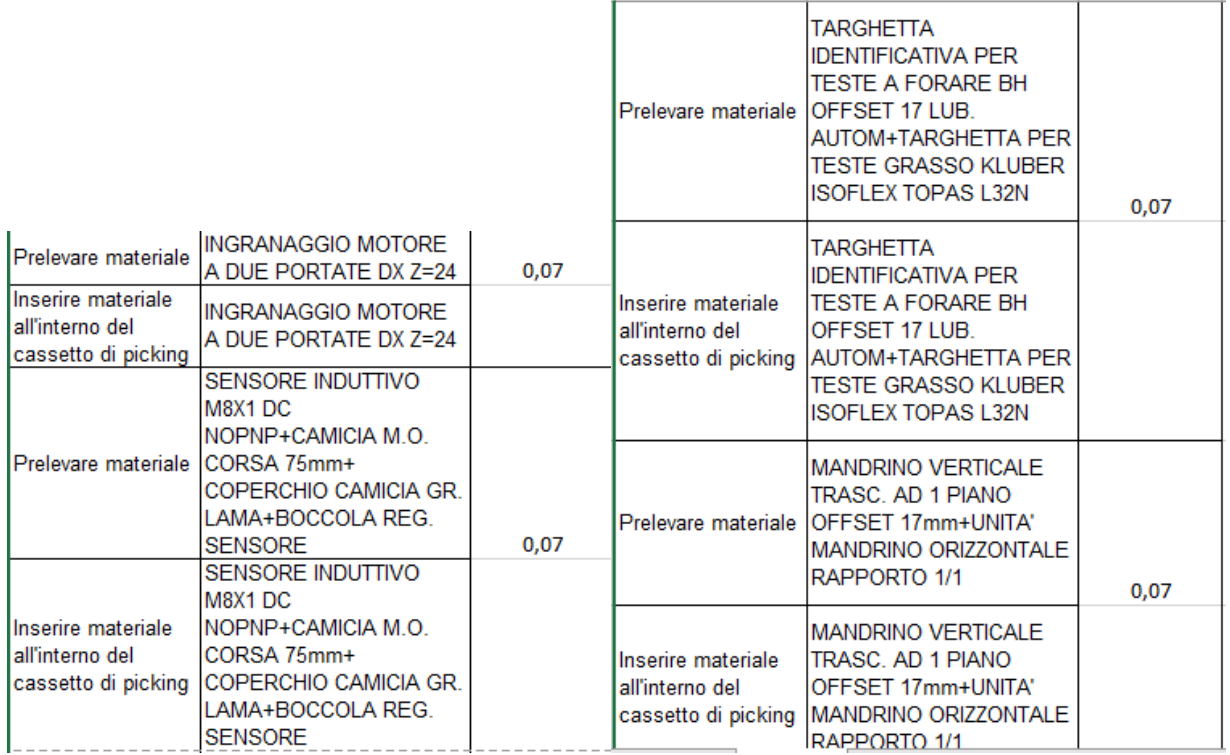

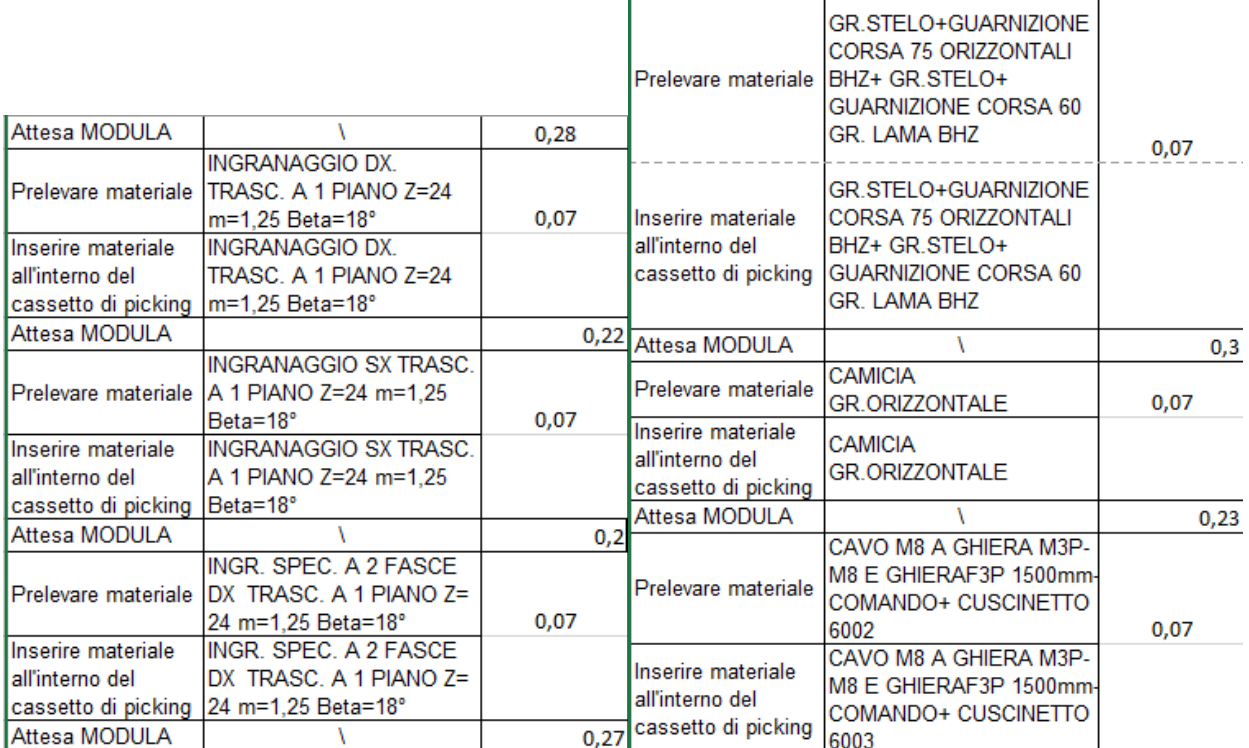

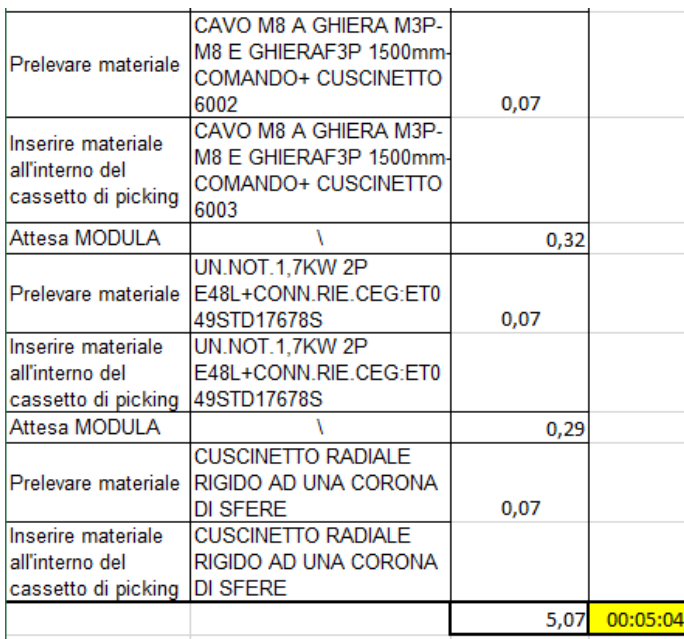

Gli item si trovano sugli stessi livelli del MODULA in cui si trovano quando l'operatore esegue il prelievo.

A meno di imprevisti e di eventuali problemi, il tempo di preparazione della cassetta di picking ammonta a 5 minuti e 4 secondi. Considerando poi, la movimentazione della cassetta sul conveyor che richiede 4 secondi circa e aggiungendo 2 minuti in più sulla stima del pick and place in modo da poter dare un po' di margine, in quanto il rilievo dei tempi fa riferimento ad una sola preparazione. Si ottiene così un miglioramento percentuale del 58,8% rispetto al tempo impiegato dall'operatore che è di 17 minuti e 17 secondi.

## **6. CONCLUSIONI**

Lo scopo di questo progetto è di valutare se, andando ad automatizzare parte di un processo produttivo si possono ottenere o meno dei miglioramenti.

I Robot vengono utilizzati principalmente per svolgere le attività che a lungo andare risultano ripetitive e stancanti sia a livello psicologico che fisico per l'operatore, dunque l'attività scelta per l'automatizzazione si adatta perfettamente.

Andando a realizzare un'analisi indicativa sui tempi è possibile affermare che la riduzione di tempo per la preparazione della cassetta di picking è all'incirca del 58,8% rispetto al tempo impiegato precedentemente.

Oltre tutto, l'operatore svolgerà ancora un ruolo nell'attività, difatti mentre il Robot preleva e sistema le componenti nella cassetta, lui ha il compito di preparare la testa per la linea; operazione che precedentemente veniva svolta una volta completata la cassetta. Andando a sovrapporre queste due preparazioni sarà possibile ottenere una riduzione dei tempi legata principalmente al Robot che, per svolgere l'operazione per un'unità impiega 7 secondi contro i 16 impiegati in media da un operatore, valutando questo miglioramento per tutte le unità da prelevare si ottiene un tempo molto inferiore al precedente.

## <span id="page-38-0"></span>**Bibliografia**

- 1. Manuale operativo-RobotStudio
- 2. KEYENCE
- 3. RobotStudio Targets
- 4. MODULA Magazzini verticali automatici
- 5. HSD Marche manifacturing